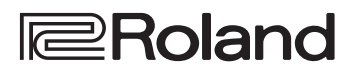

 $\lambda_{\text{Drums}}$ 

## **TD-17 TD-17-L**

**DRUM SOUND MODULE** 

## Owner's Manual

## **Look What You Can Do with the TD-17/TD-17-L**

## Performing

#### Perform with various sounds ( $\Rightarrow$  [p. 8](#page-7-0))

A diverse selection of drum sounds is built into this unit. You can perform using a wide variety of tonal choices.

### Supports a variety of performance techniques  $\left(\Rightarrow$  [p. 7\)](#page-6-0)

Just like acoustic drums, this unit responds to a variety of different performance techniques.

## **Customizing**

## Adjust the playing feel ( $\rightarrow$  [p. 21](#page-20-0))

By adjusting the sensitivity of the sensors, you can customize the playing feel to your taste.

## Create your very own kits  $(\Rightarrow p. 14)$  $(\Rightarrow p. 14)$  $(\Rightarrow p. 14)$

By customizing a kit, you can create an original that's like no other kit in the world.

## Eco-Friendly Power-Save Function

The power automatically turns off when a certain length of time elapses after you stopped playing or operating the unit (AUTO OFF function). ( $\rightarrow$  [p. 23](#page-22-0))

\* If you don't want the power to turn off automatically, set AUTO OFF to "OFF."

## **Practicing**

## Sounding a click (metronome) ( $\Rightarrow$  [p. 9\)](#page-8-0)

You can practice while listening to a click sound.

## Practicing along with a song  $(\Rightarrow p. 9)$  $(\Rightarrow p. 9)$  $(\Rightarrow p. 9)$

Songs that are ideal for practice are built into this unit. You can practice along with these songs.

## Recording a song that you're practicing  $(\rightarrow p. 10)$  $(\rightarrow p. 10)$

You can use the recording function to evaluate your own performance.

## Practicing with Coach mode  $(\Rightarrow p. 11)$  $(\Rightarrow p. 11)$  $(\Rightarrow p. 11)$

This unit provides a "Coach mode" that supports your practicing. This is a great way to improve your speed control, precision, and endurance.

#### Perform along with audio from your smartphone  $\left(\begin{array}{c}\implies p.5\end{array}\right)$

This unit is equipped with Bluetooth. You can perform along with audio from your smartphone (**TD-17-L excepted**).

Owner's Manual (this document)

Read this first. This explains all the functions of this unit.

## PDF Manual (download from the web)

5 **Data List** This explains the parameters and sound of this unit.

#### 5 **MIDI Implementation**

This is detailed reference material regarding MIDI messages.

## To obtain the PDF manual

**1. Enter the following URL in your computer. http://www.roland.com/manuals/**

 $\blacktriangledown$ 

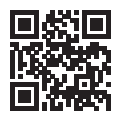

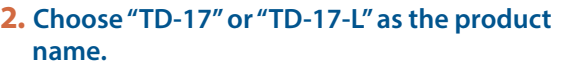

Before using this unit, carefully read "USING THE UNIT SAFELY" and "IMPORTANT NOTES" (the leaflet "USING THE UNIT SAFELY" and the Owner's Manual ([p. 27](#page-26-0))). After reading, keep the document(s) where it will be available for immediate reference.

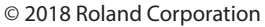

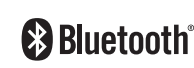

English

## $\Box$ 运动

Nederlands

简体中文

## Contents

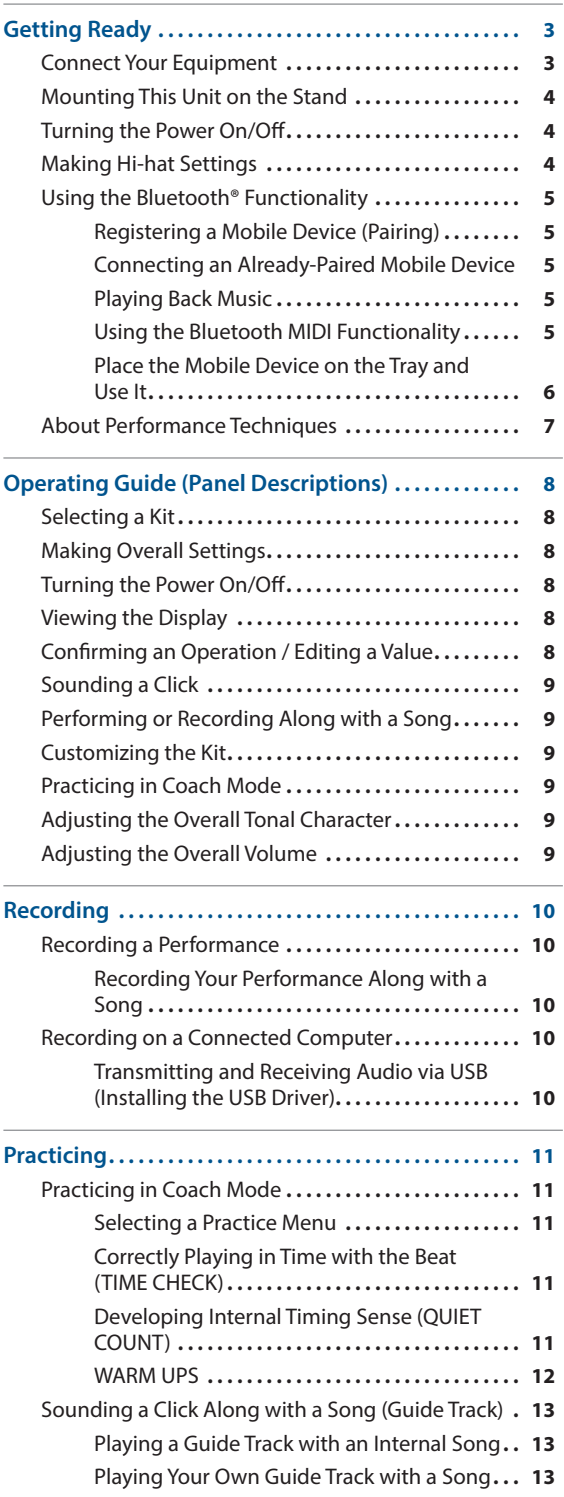

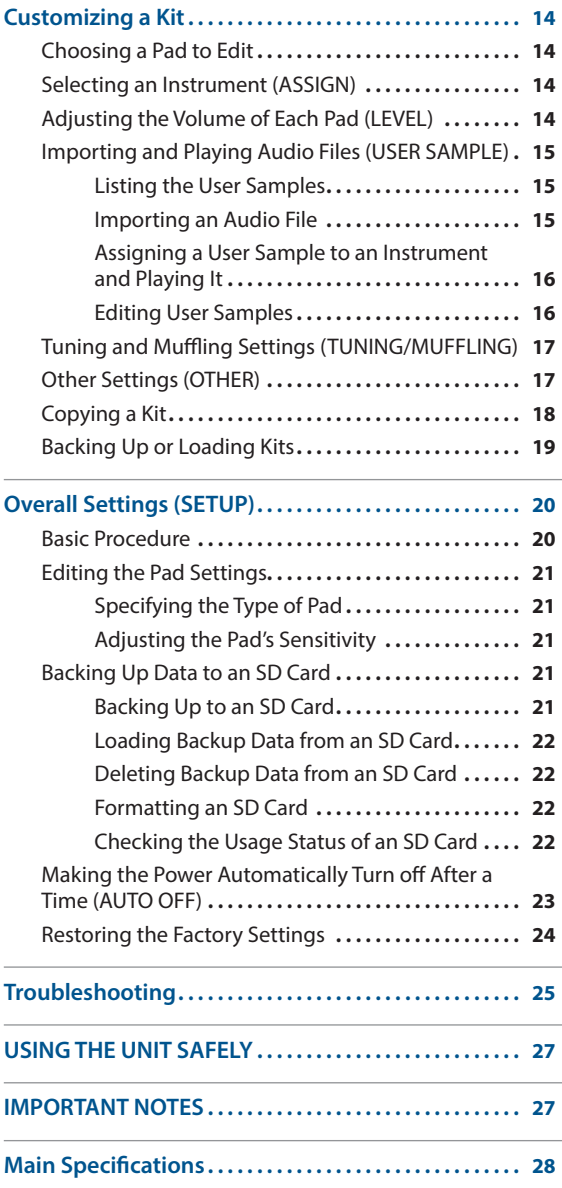

## <span id="page-2-1"></span><span id="page-2-0"></span>Connect Your Equipment

performance as audio/MIDI.

#### **DC IN jack**

Españo

Italianc

English

 $\Box$ 运动

Deutsch

Français

**MIX IN jack**

**MASTER OUTPUT** 

# Português

**Nederlands** 

# 简体中文

\* To prevent malfunction and equipment failure, always turn down the volume, and turn off all the units before making any connections.

**3**

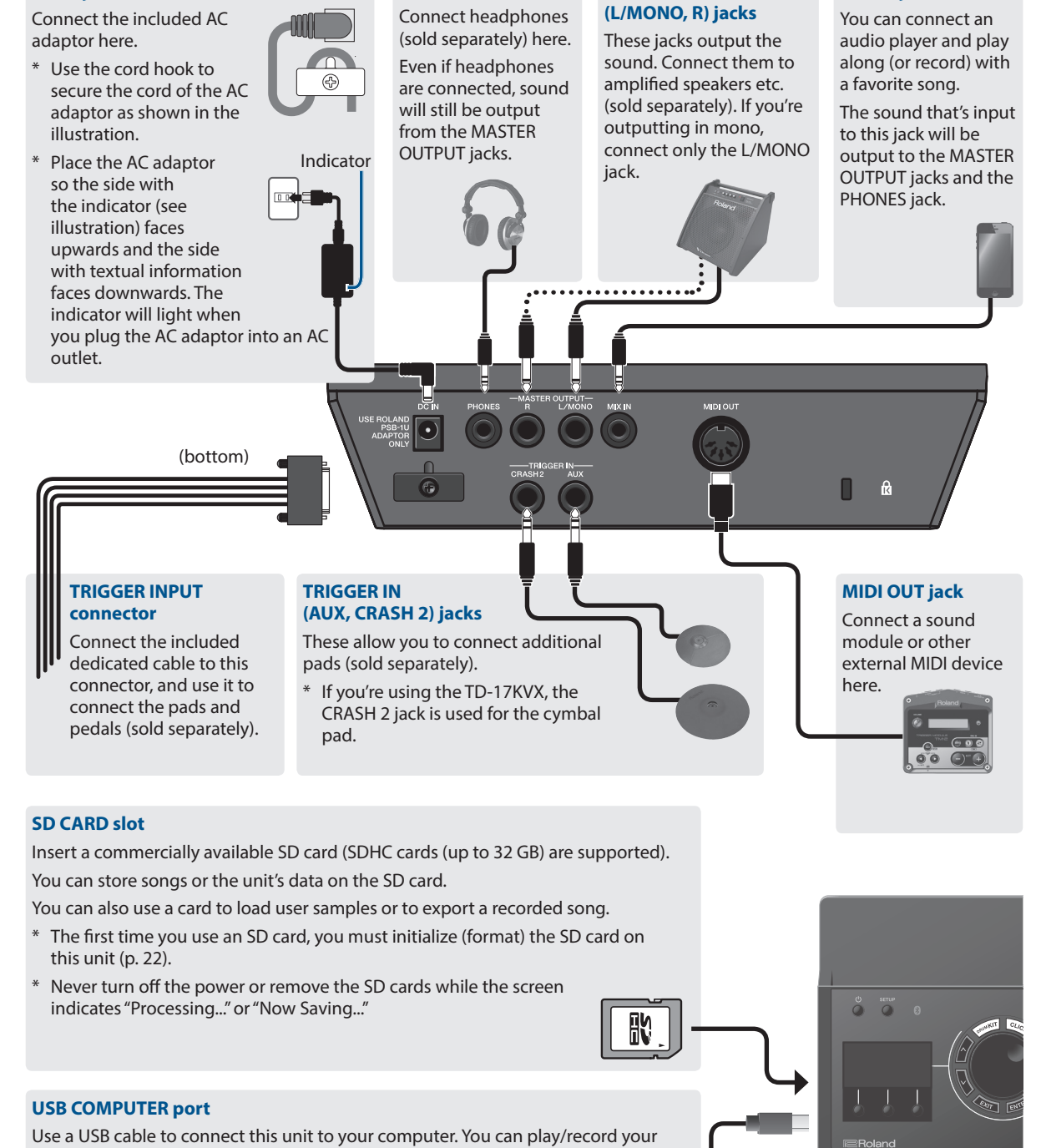

**PHONES jack**

## <span id="page-3-0"></span>Mounting This Unit on the Stand

Use the included sound module mount to attach this unit to your drum stand.

Attach the sound module mount in the orientation that's appropriate for your drum stand setup.

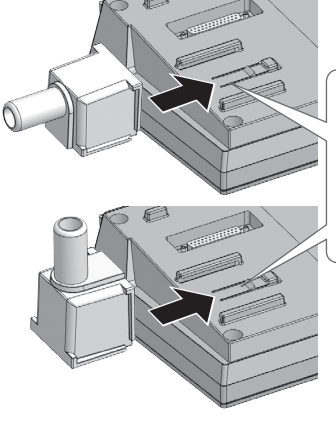

Align the protrusions of the sound module mount with the rails of this unit, and slide it in until you hear it click.

\* When turning the unit over, be careful so as to protect the buttons and knobs from damage. Also, handle the unit carefully; do not drop it.

## <span id="page-3-1"></span>Turning the Power On/Off

#### Turning the power on

- **1. Minimize the volume of this unit and the connected devices.**
- **2. Press the [**L**] (power) button to turn on the power.**

The power turns on.

**3. Power-on the connected devices, and adjust the volume.**

## Turning the power off

- **1. Minimize the volume of this unit and the connected devices.**
- **2. Turn off the power to the connected devices.**
- **3. Hold down the [**L**] (power) button for one second or longer.**

The screen indicates "Shutting Down" and after a time the power turns off.

#### **MEMO**

The power to this unit will be turned off automatically after a predetermined amount of time has passed since it was last used for playing music, or its buttons or controls were operated (AUTO OFF function).

If you do not want the power to be turned off automatically, disengage the AUTO OFF function [\(p. 23](#page-22-0)).

## <span id="page-3-2"></span>Making Hi-hat Settings

If you're using a VH-10 or VH-11 V-hi-hat (subsequently called a "VH"), adjust the offset on this unit.

This adjustment is required in order to correctly detect open, close, and pedal operations.

- **1. After making the hi-hat settings, release your foot from the pedal, and while keeping your foot off the pedal, turn on the power of this unit.**
- **2. Loosen the clutch screw and let the hi-hat rest naturally on the motion sensor unit.**
- **3. Press the [SETUP] button.**
- **4. Use the dial to select the "Hi-Hat Settings," and press the [ENTER] button.**
- **5. Use the dial to set the Pad Type to "VH10" or "VH11."**
- **6. While reading the meter displayed on the right side of this unit's screen, adjust the offset with the VH's offset adjustment screw.** Adjust the offset so that the **A** appear in the meter.

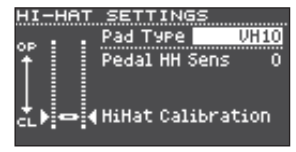

**7. Press the [DRUM KIT] button to return to the KIT screen.**

#### **Reference**

If you need, make further adjustments to the parameters, refer to "Data List" (PDF).

## <span id="page-4-1"></span><span id="page-4-0"></span>Using the Bluetooth® Functionality

#### **TD-17-L excepted**

Bluetooth functionality creates a wireless connection between a mobile device such as a smartphone or tablet (subsequently referred to as the "mobile device") and this unit, allowing you to do the following.

## Bluetooth audio

You can perform while using this unit to hear music being played back by a mobile device.

## MIDI data transmission and reception

If a music app that supports Bluetooth MIDI (such as GarageBand) is installed on your mobile device, you can use it in conjunction with this unit.

## Registering a Mobile Device (Pairing)

"Pairing" is the procedure by which the mobile device that you want to use is registered on this unit (the two devices recognize each other).

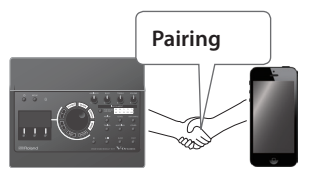

Here's how to make settings

so that music data being played by the mobile device is heard wirelessly from this unit.

#### **1. Place the mobile device that you want to connect nearby this unit.**

#### **2. Press the [SETUP] button.**

**3. Use the dial to select the "Bluetooth," and press the [ENTER] button.**

#### **4. Press the [F1] (PAIRING) button.**

The display indicates "Now Pairing...," and this unit waits for a response from the mobile device.

#### **MEMO**

If you decide to cancel pairing, press the [F1] (CANCEL) button.

## **5. Turn on the Bluetooth function of the mobile device.**

#### **MEMO**

For details, refer to the owner's manual of your mobile device.

#### **6. Tap "TD-17 AUDIO" that is shown in the Bluetooth device screen of your mobile device.**

This unit is paired with the mobile device. When pairing succeeds, "TD-17 AUDIO" is added to the list of "Paired Devices" on your mobile device.

In addition, this unit's screen indicates "Connected."

**7. Press the [DRUM KIT] button to return to the KIT screen.**

## Connecting an Already-Paired Mobile Device

#### **1. Turn on the Bluetooth function of the mobile device.**

#### **MEMO**

- If you were unable to establish a connection using the procedure above, tap "TD-17 AUDIO" that is displayed in the Bluetooth device screen of the mobile device.
- To disconnect, either turn TD-17's Bluetooth Audio function "OFF" (SETUP  $\rightarrow$  Bluetooth  $\rightarrow$  [F3] button) or turn the mobile device's Bluetooth function off.
- You can delete the information of an already-paired mobile device (SETUP  $\rightarrow$  Bluetooth  $\rightarrow$  [F2] (SETUP) button  $\rightarrow$  [F1] (RESET) button).

## Playing Back Music

When you play back music on your mobile device, the sound is heard from the headphones or amplified speakers that are connected to this unit.

To adjust the volume of the Bluetooth audio, use Audio In ([DRUM KIT] button  $\rightarrow$  [F2] (MIX VOL) button), or adjust the volume on your mobile device.

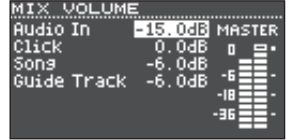

#### **MEMO**

Music played back by your mobile device can be recorded along with the sound of your performance on this unit ([p. 10\)](#page-9-2).

## Using the Bluetooth MIDI Functionality

Here's how to make settings so that MIDI data can be transmitted and received between this unit and your mobile device.

#### **1. Turn on the Bluetooth functionality of your mobile device.**

#### **2. In the music app's setting screen, choose "TD-17 MIDI" and connect it.**

For details, refer to the owner's manual of your music app.

\* If you use the Bluetooth settings of your mobile device to connect to "TD-17 MIDI," the unit might not operate correctly.

Englist

## <span id="page-5-0"></span>Place the Mobile Device on the Tray and Use It

You can attach the included tray holder on this unit's tray, and use it to hold your mobile device.

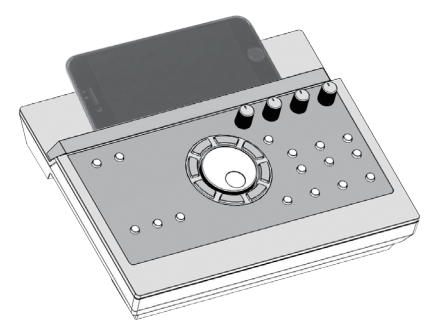

Attach the tray holder as shown in the illustration.

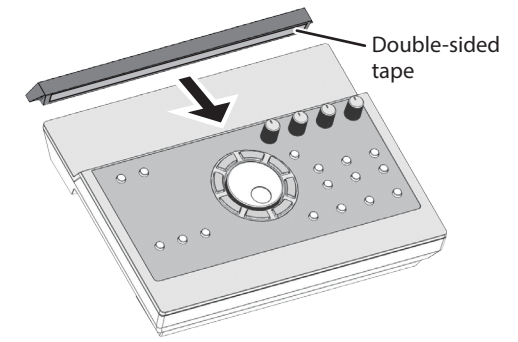

## Installation tips

- To ensure that the tray holder is securely fastened to this unit, wait for a day after installation before placing your mobile device on the tray.
- If you are using a mobile device that is fairly thick, attach the tray holder in a raised position.

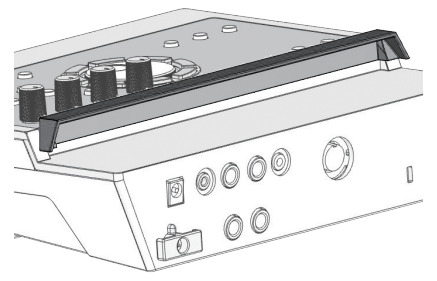

#### **NOTE**

This unit's tray area and tray holder do not ensure the safety or protection of your mobile device. Adjust the angle at which this unit is attached, and make sure that the mobile device is sufficiently secure before using it. Roland accepts no responsibility for any damage or problem that might result if your mobile device falls off the tray.

## Connection state between this unit and the mobile device

The lit state of the Bluetooth indicator changes according to the state of the connection.

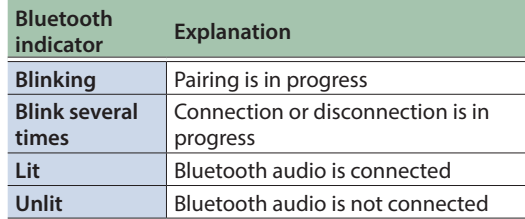

## Disabling the Bluetooth Functionality

Disable the Bluetooth functionality if you don't want this unit to be connected via Bluetooth with your mobile device.

- **1. Minimize the volume of this unit and of the connected mobile device.**
- **2. Press the [SETUP] button.**
- **3. Use the dial to select the "Bluetooth," and press the [ENTER] button.**
- **4. Press the [F3] button to clear the check box.**
- \* Before switching the Bluetooth function between enabled and disabled, be sure to minimize the volume of this unit and of the connected mobile device.

## Specifying the Bluetooth ID

You can specify a number that is added following the device name of this unit when it is displayed by a Bluetooth connected application.

If you own multiple units of the same instrument, this is a convenient way to distinguish them.

- **1. Press the [SETUP] button.**
- **2. Use the dial to select the "Bluetooth," and press the [ENTER] button.**
- **3. Press the [F2] (SETUP) button.**
- **4. Use the dial to edit the value of the setting.**

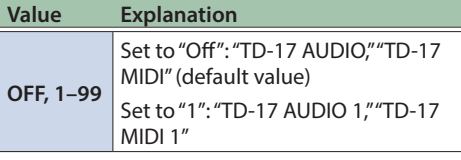

**5. Press the [F3] (SAVE) button.**

#### Getting Ready

# English

# Español

Português

# 简体中文

**7**

## <span id="page-6-1"></span><span id="page-6-0"></span>About Performance Techniques

This unit responds to a variety of performance techniques just like an acoustic drum set.

## Pad

**Playing method Explanation**

#### **Head shot**

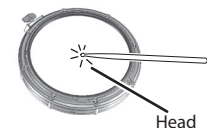

Hit only the head of the pad.

#### **Rim shot**

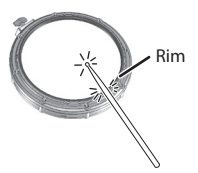

Strike the head and the rim of the pad simultaneously. A sound (rim sound) different than the head shot will be heard.

**When XSTICK ([p. 8\)](#page-7-2) is on:** Only strike the rim of the pad.

Depending on the instrument

#### **Cross stick (snare drum only) ([p. 8](#page-7-2))**

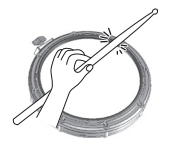

- assigned to the rim you can play rim shots and/or cross stick sounds. \* This is available only for a pad that is connected to "SN" of the dedicated connection cable.
- To play the cross stick, be sure that you only strike the rim of the pad. Placing your hand on the head of the pad might prevent the cross stick sound from being played properly.

## Hi-hat

#### **Playing method Explanation**

**Open/closed**

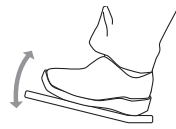

The hi-hat tone changes smoothly and continuously from open to closed in response to how far the pedal is pressed.

You can also play the foot closed sound (playing the hi-hat with the pedal completely pressed down) and foot splash sound (playing the hi-hat with the pedal fully pressed and then instantly opening it).

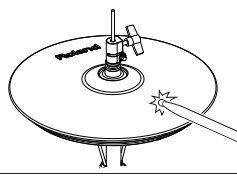

**Bow shot** This playing method involves striking the middle area of the top hi-hat. It corresponds to the sound of the "head-side" of the connected trigger input.

#### **Playing method Explanation**

#### **Edge shot**

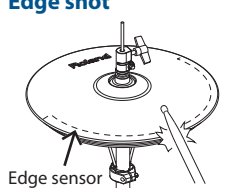

This playing method involves striking the edge of the top hi-hat with the shoulder of the stick. When played as shown in the figure, the "rim-side" sound of the connected trigger input is triggered.

- Striking directly on the edge (i.e., exactly from the side) will not produce the correct sound. Strike as shown in the illustration.
- \* Do not strike the bottom of the top hi-hat, and do not strike the bottom hi-hat. Doing so will cause malfunctions.

## **Cymbal**

**Edge shot**

#### **Playing method Explanation**

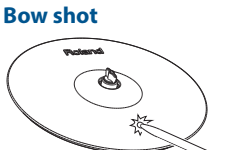

middle area of the cymbal. It corresponds to the sound of the "head-side" of the connected trigger input. This playing method involves striking the edge with the shoulder of the stick. When

played as shown in the figure, the "rim-side" sound of the connected input is triggered.

This is the most common playing method, playing the

 $\bigcap_{\text{Edge sensor}}$ 

#### **Bell shot (ride cymbal only)**

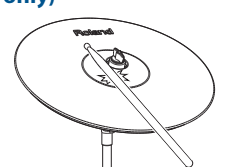

**Choke play** Roland logo Edge sensor

This is the technique of striking the bell. When the bell area shown in the illustration is struck, the bell sound is heard.

Strike the bell somewhat strongly with the shoulder of the stick.

Use a V-cymbal pad that supports Ride 3 way trigger.

If you use your hand to choke (grasp) the edge sensor after striking the cymbal, the sound stops.

When you strike the cymbal in the choked state, the sound is shorter.

## <span id="page-7-1"></span>Operating Guide (Panel Descriptions)

#### <span id="page-7-0"></span>Selecting a Kit

This unit lets you enjoy performing with a variety of sounds.

- **1. Press the [DRUM KIT] button.**
- **2. Turn the dial to select a kit.**

#### **Reference**

For details on the kits, refer to "Data List" (PDF).

#### **Kits and Instruments**

 $\mathcal{L}^{(1)}$ 

On this unit, the sound you hear when you strike each pad is called an "instrument." A "kit" is a set of sounds (instruments) assigned to the pads.

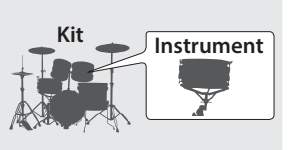

CLICK

 $\overline{I}$ 

#### Making Overall Settings

Here's how to make overall settings for the entire unit.

- **1. Press the [SETUP] button.**
- **2. Use the dial to select a menu item, and press the [ENTER] button.**
- **3. Use the function buttons, [ ] [ ] buttons, or dial to edit the value.**

[page](#page-19-1) **20**

[page](#page-3-1) **4**

#### Turning the Power On/Off

Turns the power on/off.

#### <span id="page-7-2"></span>Viewing the Display

The kit name, tempo, and currently available functions are shown here.

#### **Screen at startup (KIT screen)**

The trigger meter shows the level of the trigger signal that's received when you strike a pad.

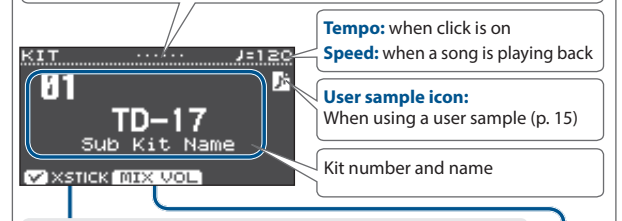

## Using cross stick technique

Each time you press the [F1] (XSTICK) button, you switch between sounding or not sounding the snare pad's cross stick sound [\(p. 7\)](#page-6-0).

#### Adjusting various volumes

#### **1. Press the [F2] (MIX VOL) button.**

**2. Use the [ ] [ ] buttons and the dial to adjust the value.**

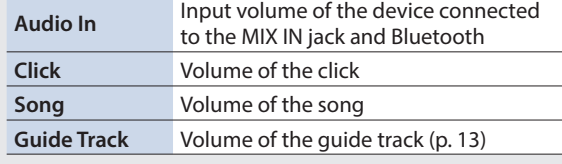

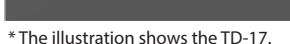

**Roland** 

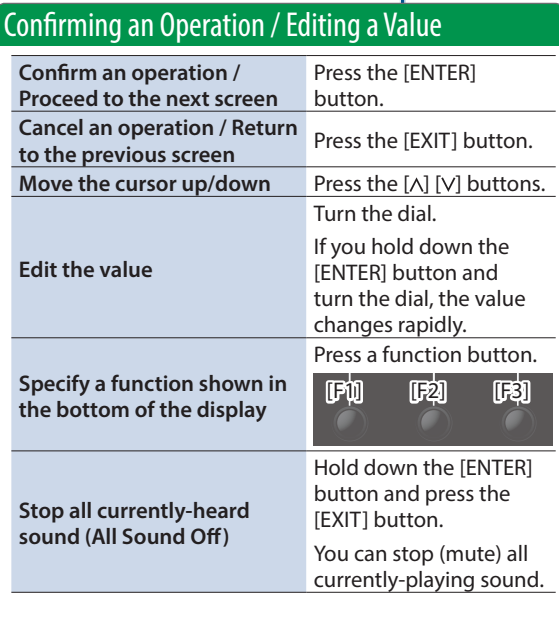

## <span id="page-8-4"></span>Operating Guide (Panel Descriptions)

日本語

Deutsch

<span id="page-8-2"></span><span id="page-8-0"></span>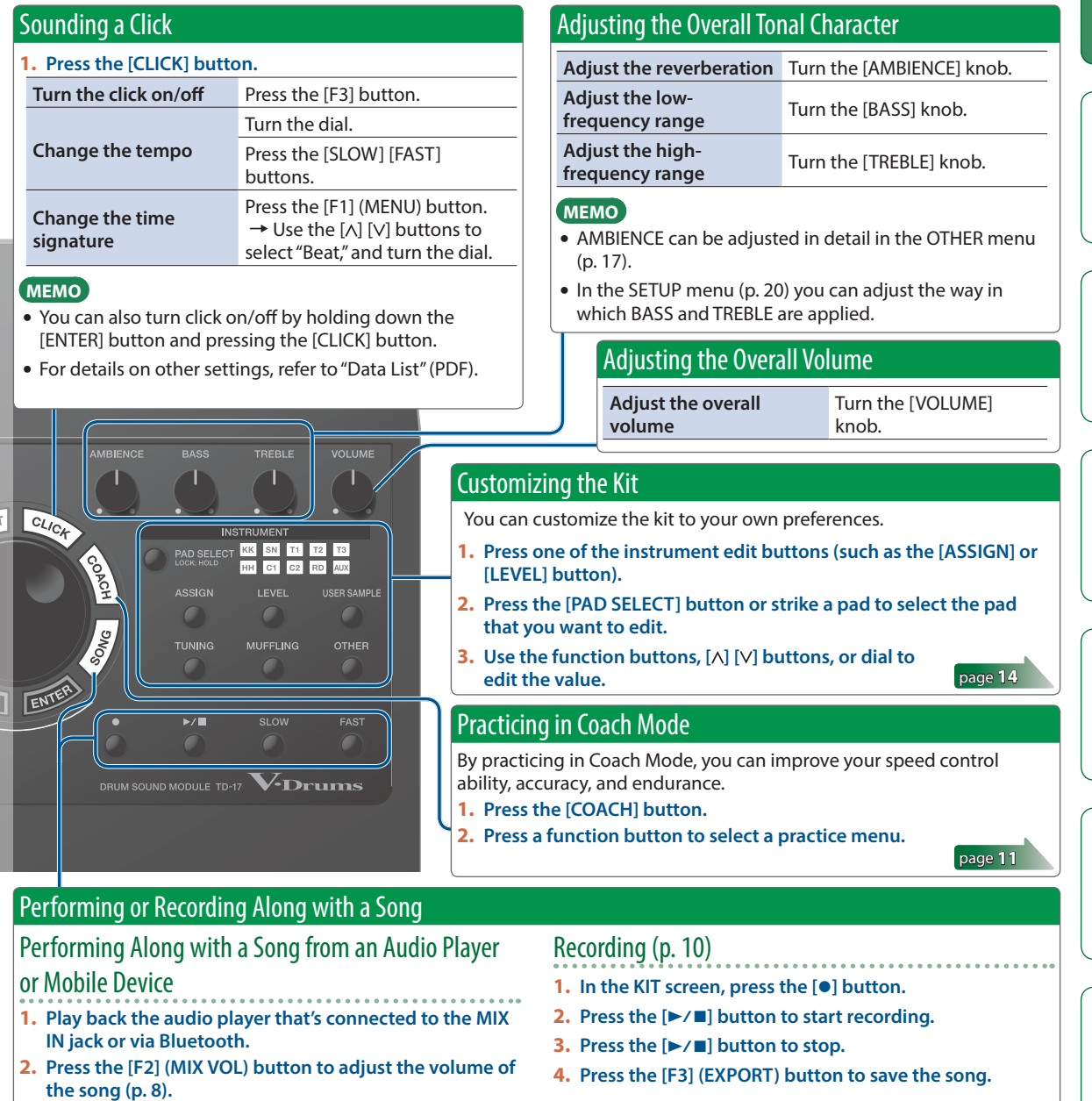

#### <span id="page-8-3"></span><span id="page-8-1"></span>Performing along with a song

#### **1. Press the [SONG] button.**

- **2. Turn the dial to select a song.**
- Each time you press the [F1] button, you switch between internal songs, audio files on the SD card [\(p. 23](#page-22-2)), and songs recorded on the SD card (recorded data that you exported) ([p. 10](#page-9-2)).
- By pressing the [F3] button to add a check mark to "GUIDE," you can sound the guide track (click tone) ([p. 13\)](#page-12-1).

#### **3.** Press the [►/■] button to play back.

#### **Reference**

 $\overline{\mathcal{W}}$ 

For details on the internal songs, refer to "Data List" (PDF).

#### **Operations during playback**

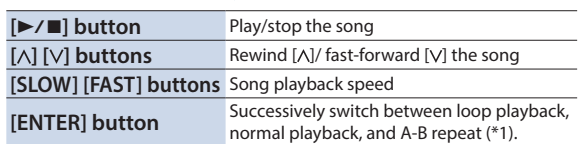

\*1: Specify the interval between A and B, and play back repeatedly.

- **1. Press the [ENTER] button for normal playback, and play back the song.**
- **2. At the point where you want repetition to start, press the [ENTER] button (specify A).**
- **3. At the point where you want repetition to end, press the [ENTER] button (specify B).**

Português

**Nederlands** 

简体中文

## <span id="page-9-1"></span><span id="page-9-0"></span>Recording

## <span id="page-9-2"></span>Recording a Performance

You can easily record your own performance and play it back.

\* If you want to save (export) your recorded song to an SD card, insert the SD card before you continue [\(p. 3\)](#page-2-1).

#### **MEMO**

You can record for up to 60 minutes if an SD card is inserted, or up to approximately three minutes if an SD card is not inserted. If an SD card is not inserted, you can play back by pressing the [F2] (PREVIEW) button after recording, but cannot save the recording to this unit.

## Recording

#### **1. Press the [**t**] button.**

The REC STANDBY screen appears, and this unit is in the record-standby condition.

REC STANDBY SD-REC#001 ID-⁄∎I to Rec Start Tarset RLL SONG **MIX VOL** 

**MEMO**

If you want to record along with a click, sound the click at this point [\(p. 9](#page-8-0)).

#### **2. Turn the dial to select what will be recorded.**

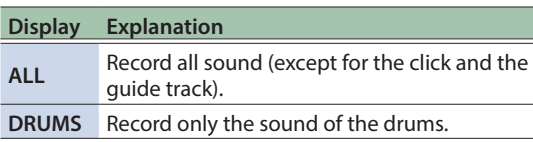

#### **3.** Press the [►/■] button to start recording.

#### **4.** Press the [►/■] button once again to stop **recording.**

## Playback and saving

#### **5. Press the [F2] (PREVIEW) button.**

The recorded performance plays back.

If you want to exit without saving the song to the SD card, press the [F1] (DELETE) button  $\rightarrow$  [ENTER] button to delete the song.

#### **6. Press the [F3] (EXPORT) button to save the song.**

## Recording Your Performance Along with a Song

You can record your performance along with one of this unit's built-in songs (audio data) or a song that's saved on the SD card.

#### **MEMO**

If you want to record along with a song from a device connected via the MIX IN jack or Bluetooth, play back the song on the connected device while you record as described in "Recording."

## Selecting and recording a song

#### **1. Select the song ([p. 9\)](#page-8-3).**

#### **2. Press the [**t**] button.**

The REC STANDBY screen appears; this unit is in recordstandby condition.

**3. Turn the dial to select what will be recorded.**

#### **4. Press the [F1] button to add a check mark to "SONG."**

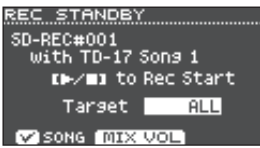

## **5.** Press the [►/■] button to start recording.

This unit starts recording and the song starts playing.

**6.** Press the [►/■] button once again to stop **recording.**

## Playback and saving

#### **7. Play back and save the recorded performance.**

## Recording on a Connected Computer

To enable this unit to transmit and receive MIDI, simply use a USB cable (sold separately) to connect it to your computer. In order to transmit and receive MIDI, set the USB Driver Mode to "GENERIC."

#### **Reference**

For details on the USB Driver Mode, refer to "Data List" (PDF).

## <span id="page-9-3"></span>Transmitting and Receiving Audio via USB (Installing the USB Driver)

The USB driver is software that transfers data between your computer's software and this unit.

In order to transmit or receive audio as USB AUDIO, you must install the USB driver.

#### **1. Install the USB driver.**

#### **2. Set this unit's USB Driver Mode to "VENDOR."**

\* The setting takes effect when this unit' is powered off and on again.

#### **3. Connect this unit to the computer [\(p. 3](#page-2-1)). MEMO**

For details on downloading and installing the USB driver, refer to the Roland website.

**http://www.roland.com/support/**

## <span id="page-10-1"></span><span id="page-10-0"></span>Practicing in Coach Mode

This unit provides practice modes called "Coach Mode" which are designed to make your practicing as effective as possible.

These modes provide useful ways to strengthen your speed control, accuracy, and endurance, and will also improve your sense of timing.

Throughout the Coach modes, you will discover that some of them have programmable parameters, allowing you to adapt the functions to your specific needs.

## <span id="page-10-2"></span>Selecting a Practice Menu

### **1. Press the [COACH] button.**

The COACH MENU screen appears.

**2. Press a function button to select a practice menu.**

## Correctly Playing in Time with the Beat (TIME CHECK)

This mode lets you practice playing accurately along with the click.

#### **1. In the COACH MENU screen, press the [F1] (TIME CHECK) button.**

#### **2. Press the [F3] (START) button to start. MEMO**

If you decide to stop mid-way through practice, press the [F1] (STOP) button.

#### **3. Strike the pad in time with the click.**

The percentage of your strikes that were played with accurate timing is displayed as a "%" value.

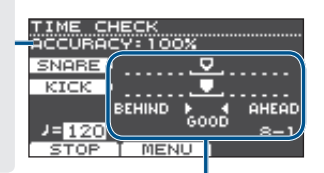

The screen indicates whether your pad strikes match the beat sounded by the click.

**BEHIND**: Behind the beat

**AHEAD**:Ahead of the beat

Your strike timing is evaluated.

#### **Example) For kick and snare**

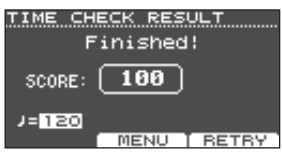

To resume practicing, press the [F3] (RETRY) button.

**4. Press the [EXIT] button to finish.**

## TIME CHECK settings

In the TIME CHECK screen, you can press the [F2] (MENU) button to change the pads that are evaluated and the number of measures that are scored.

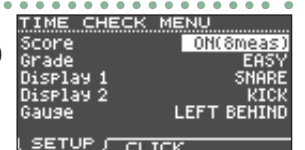

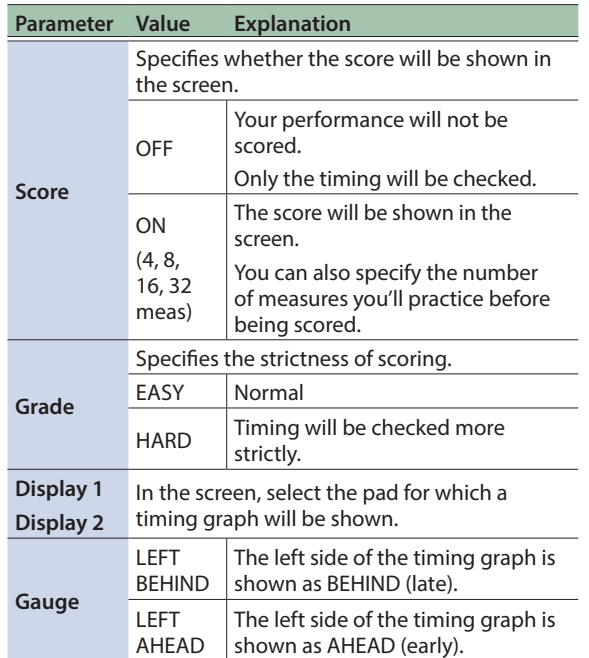

You can press the [F2] (CLICK) button to make click settings ([p. 9](#page-8-0)).

## Developing Internal Timing Sense (QUIET COUNT)

This mode will help you develop a good sense of time/ tempo.

For the first few measures, the click is heard at the specified volume, but for the next few measures the click is not heard. This cycle of several measures will continue until you stop it.

- **1. In the COACH MENU screen, press the [F2] (QUIET COUNT) button.**
- **2. Press the [F3] (START) button to start.**

#### **3. Strike the pad in time with the click.**

• The click will sound during the first few measures. When you reach the last measure during which the click will sound, the screen will indicate "Ready.."

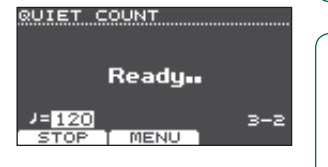

English

 $\Box$ 运动

Deutsch

Français

Italianc

简体中文

#### <span id="page-11-0"></span>**Practicing**

- When the click stops sounding, the screen indication will change to "Quiet." Continue striking the pads during this time.
- After the Quiet region, the proportion of your strikes that were played at an accurate tempo are shown as a "%" value.

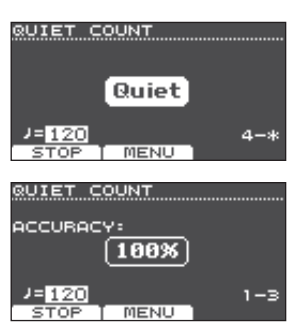

**4. Press the [F1] (STOP) button to stop.**

#### **5. Press the [EXIT] button to finish.**

## QUIET COUNT settings

In the QUIET COUNT screen, press the [F2] (MENU) button to access the settings screen.

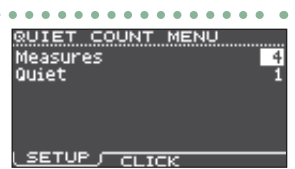

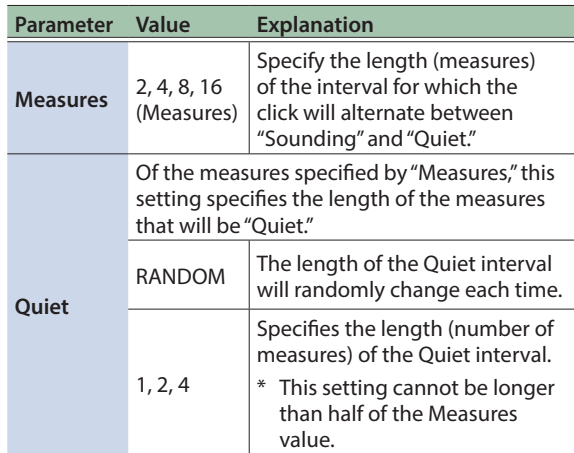

\* You can press the [F2] (CLICK) button to make click settings [\(p. 9](#page-8-0)).

## WARM UPS

In this mode you'll successively practice steps 1–3, be graded on your performance at each step, and then receive a final evaluation.

You can choose one of three courses (5/10/15 minutes), ranging from easy to difficult. You can also adjust the tempo according to your level of skill.

#### **MEMO**

After starting WARM UPS, you can press the [F3] (PAUSE) button to pause or resume. While paused, you can press the [F1] (STOP) button to stop.

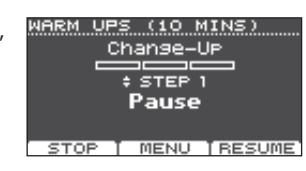

- **1. In the COACH MENU screen [\(p. 11](#page-10-2)), press the [F3] (WARM UPS) button.**
- **2. Press the [F3] (START) button to start.**

## Step 1: Change-Up

In this step, the rhythm type will change every two measures.

Starting from half notes, the note values will gradually become shorter, and will

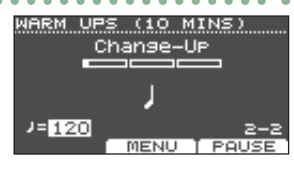

WARM UPS (10 MINS) Auto UP/Down

 $=125$ 

**T PAUSE** 

**MENU** 

then return to half notes; this change in rhythms will be repeated.

## Step 2: Auto Up/Down

The tempo will gradually be raised and lowered.

The tempo will increase by 1 BPM (beat-per-minute) for each beat until the click reaches the upper limit; then

the tempo will continue slowing down by 1 BPM until it reaches the initial tempo.

Auto Up/Down will be executed if Duration is 10 MINS or 15 MINS.

MIN 120 MAX 260 **SET MAX** 

- Auto Up/Down does not let you use the [TEMPO] knob to adjust the current tempo.
- The current tempo value will be the lower tempo limit.

## Step 3:Time Check

At this step, the accuracy of your playing will be checked against the click. You can see in the screen if you are ahead, behind or on the beat.

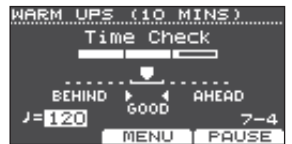

## Overall evaluation

This grades your performance at each step, and displays the overall evaluation. To resume practicing, press the [F3] (RETRY) button.

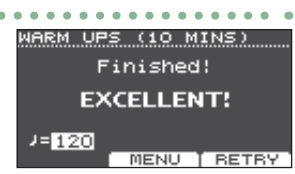

**Evaluation (display)** EXCELLENT!, VERY GOOD!, GOOD, AVERAGE, START OVER

**3. Press the [EXIT] button to finish.**

## <span id="page-12-0"></span>WARM UPS settings

In the WARM UPS screen, press the [F2] (MENU) button to access the settings screen.

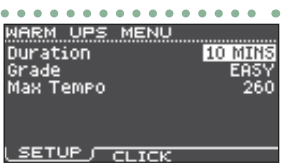

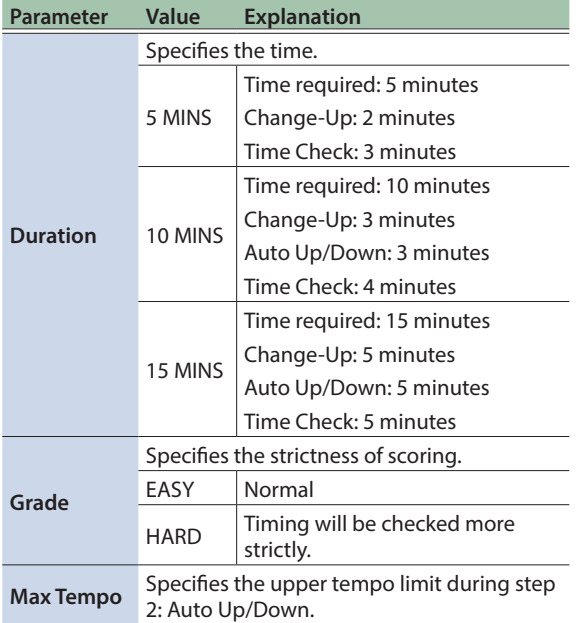

\* You can press the [F2] (CLICK) button to make click settings [\(p. 9](#page-8-0)).

## <span id="page-12-1"></span>Sounding a Click Along with a Song (Guide Track)

You can sound a click along with the song (guide track).

To use a guide track, select an internal song that contains a guide track. If you prepare a song in audio file (WAV file) format and an audio file that contains a click, you'll be able to play back a guide track that matches the song.

If you use an audio file of a song instead of a guide track, you can play back in two-track stereo.

## Playing a Guide Track with an Internal Song

#### **1. Press the [SONG] button.**

#### **2. Use the [F1] button and the dial to select an internal song that contains a guide track.**

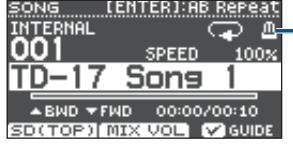

Metronome icon (Shown when you select a song that has a guide track)

#### **3.** Press the [►/■] button.

The guide track plays together with the song playback. As necessary, adjust the volume of the guide track [\(p. 8\)](#page-7-2).

#### **MEMO**

- To mute the quide track, press the [F3] button to clear the check box.
- For details on the internal songs, refer to "Data List" (PDF).

## Playing Your Own Guide Track with a Song

To play back the guide track of your choice, prepare a song in WAV file format and an audio file that contains the click sound.

\* MP3 files are not supported.

## Preparing an audio file for the guide

#### **1. Prepare the audio file (WAV file) that you want to play back as a guide track.**

Use commercially available DAW software etc. to create the audio file. Record the click sound at the tempo of the song.

#### **2. On your computer, edit the file name of the file that you prepared in step 1.**

Specify "song file name+**\_Click**" as the name of the audio file that you want to play as the guide track.

**Example)** If the song file is "TD-17.wav," specify "TD-17 Click.wav."

#### **3. Save the song and the click audio file in the root (top level) of the SD card [\(p. 23](#page-22-3)).**

In the example above, save "TD-17.wav" and "TD-17\_ Click.wav" in the root level.

## Playing back

**1. Press the [SONG] button.**

#### **2. Use the [F1] button or the dial to select the song from the SD card that you want to play back together with the guide track.**

For the example above, select "TD-17.wav" from the SD card as the song.

#### **3.** Press the [►/■] button.

The guide track plays together with the song playback. As necessary, adjust the volume of the guide track [\(p. 8\)](#page-7-2).

#### **MEMO**

To mute the guide track, press the [F3] button to clear the check box.

简体中文

Deutsch

Français

**English** 

## <span id="page-13-1"></span><span id="page-13-0"></span>Saving the settings

On this unit, your edits are saved automatically, so you don't have to perform any operation to save the settings.

Settings are also saved when you turn off the power.

Here's how to edit an individual instrumental sound such as the snare drum or kick drum.

#### **Reference**

For details on the parameters that can be edited, refer to "Data List" (PDF).

## <span id="page-13-2"></span>Choosing a Pad to Edit

## Choosing by hitting a pad

To edit the settings for a pad, strike that pad to select it. To select the rim of a pad, strike the rim.

#### **MEMO**

By long-pressing the [PAD SELECT] button to make the PAD SELECT indicator blink, you can prevent the pad you're editing from being switched. This is convenient if you're playing a phrase while you edit.

## Choosing with the [PAD SELECT] button

You can also use the [PAD SELECT] button to select the pad to edit.

Each time you press the [PAD SELECT] button, the pad you're editing will change. The PAD SELECT indicator of the selected pad is lit.

## Setting a parameter for each strike location ([F1] (H&R ON) button)

In screens that show the [F1] (H&R ON) button, you can press the [F1] (H&R ON) button to add a check mark so that parameters such as for the head and rim can be selected and edited as a set.

If you clear the check mark, you'll be able to select and specify the head and rim (bow/edge/bell) independently.

The upper right of the screen indicates which is selected. At this time, you can also hold down the [ENTER] button and press the [PAD SELECT] button to switch directly between the head and rim (bow/edge/bell).

## <span id="page-13-3"></span>Selecting an Instrument (ASSIGN)

Here's how to select the instrument that's played by each pad.

#### **1. Press the [ASSIGN] button.**

The INST ASSIGN screen appears.

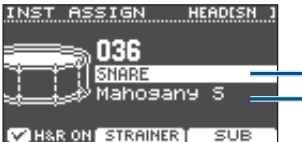

Instrument group name Instrument name

- **2. Select the pad that you want to edit.**
- **3. Use the [ ] [ ] buttons to move the cursor to the instrument group or instrument, and use the dial to select an instrument.**
- **4. Press the [DRUM KIT] button to return to the KIT screen.**

#### **MEMO**

- For some instruments, you can press the [F2] button and make detailed settings.
- By pressing the [F3] (SUB) button you can select a subinstrument (layer) and edit its settings.
- The recommended instruments are selected as a set according to the instrument that you select.
- If the [F1] (H&R ON) button shows a check mark, the instruments for the head and rim etc. can be selected as a set. According to the instrument that you select, the recommended instruments are selected as a set.
- For details on the instruments that can be selected and their parameters, refer to "Data List" (PDF).

## <span id="page-13-4"></span>Adjusting the Volume of Each Pad (LEVEL)

Here's how to adjust the volume and pan (stereo position) for each pad.

#### **1. Press the [LEVEL] button.**

The INST LEVEL screen appears.

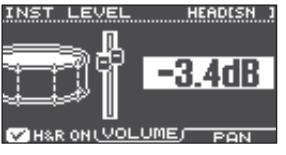

**2. Select the pad that you want to edit.**

#### **3. Turn the dial to edit the value.**

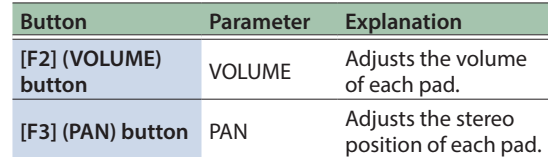

**4. Press the [DRUM KIT] button to return to the KIT screen.**

## <span id="page-14-1"></span><span id="page-14-0"></span>Importing and Playing Audio Files (USER SAMPLE)

Audio files that you created on your computer can be imported from an SD card into this unit, and played as instruments (user sample function). You can edit the sound of a user sample or apply effects to it in the same way as other instruments.

## Audio files that can be loaded by this unit

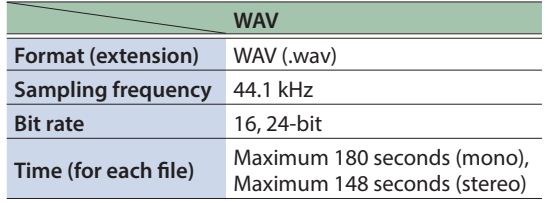

File names or folder names that contain more than 14 characters are not shown correctly. Files and folders using double-byte characters are also not supported.

## USER SAMPLE menu list

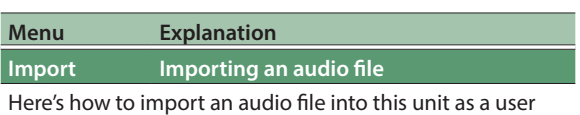

sample.

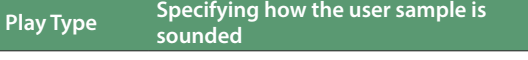

You can specify how the user sample is sounded when you strike a pad, for example whether it sounds only once or repeatedly.

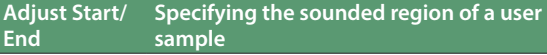

You can specify the region of a user sample that is actually sounded.

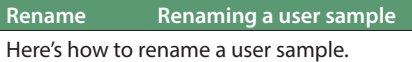

**Delete Deleting a user sample**

Here's how to delete a user sample.

**Renumber Packing user sample numbers forward**

If you repeatedly import and delete user samples, the numbers will become discontinuous.

This function lets you pack the user samples forward. The user sample assignments for kits are also updated so that they will sound correctly.

If you executed Renumber, and then load previouslysaved backup data or kit backup data (that does not include user samples), the user samples assigned to the kit will no longer be correctly reproduced.

## **Menu Explanation**

#### **Optimize Optimizing the user sample area**

If you repeatedly import and delete user samples, the user sample area might become fragmented, reducing the number of user samples that can be loaded.

This function optimizes the area so that user samples can be loaded.

#### **NOTE**

- Be sure to back up before executing this [\(p. 21](#page-20-2)).
- This process might take more than an hour in some cases (This will vary depending on the number and size of the user samples).
- Never turn off the power while this operation is in progress. If you do so, the user samples might be lost.
- In some cases, optimizing might not produce results.

**Delete All Deleting all user samples**

All user samples in the user memory are deleted.

#### **NOTE**

All user samples used in kits are also deleted. Pads to which a user sample is assigned will no longer produce sound.

#### **Reference**

For details on the parameters that can be edited, refer to "Data List" (PDF).

## Listing the User Samples

Here's how to view a list of all user samples that have been imported.

#### **1. Press the [USER SAMPLE] button.**

The USER SAMPLE screen appears.

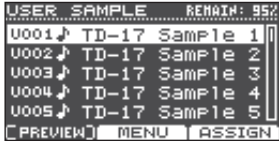

#### **MEMO**

You can press the [F1] (PREVIEW) button to play back the selected user sample. If you press the [F1] (PREVIEW) button once again during playback, the playback stops.

## <span id="page-14-2"></span>Importing an Audio File

Here's how to import an audio file into this unit as a user sample.

- **1. Insert an SD card into this unit ([p. 3\)](#page-2-1).**
- **2. Press the [USER SAMPLE] button.**
- **3. Press the [F2] (MENU) button.**

简体中文

 $\Box$ 运动

Deutsch

#### <span id="page-15-0"></span>Customizing a Kit

#### **4. Use the dial to select the "Import," and press the [ENTER] button.**

The SAMPLE IMPORT screen appears.

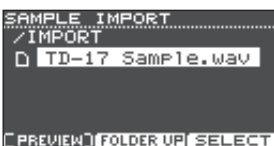

#### **5. Select an audio file, and press the [F3] (SELECT) button.**

The IMPORT DEST screen appears.

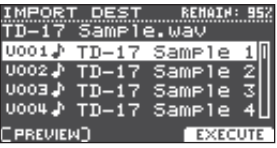

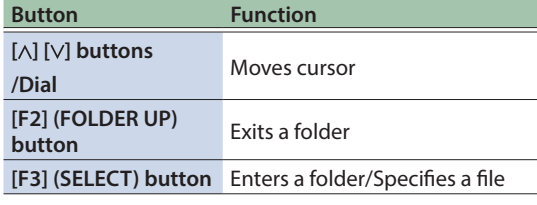

#### **MEMO**

- By pressing the [F1] (PREVIEW) button you can play back the selected audio file.
- It is convenient if the audio file to be imported has been saved in the IMPORT folder ([p. 23\)](#page-22-3) of the SD card.

#### **6. Use the dial to select the import-destination number, and press the [F3] (EXECUTE) button.**

A confirmation message appears.

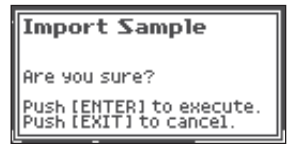

If you decide to cancel, press the [EXIT] button.

\* If you select a number in which data already exists, the message "User Sample Exists!" appears. Select a number that contains no data.

#### **7. Press the [ENTER] button.**

The audio file is imported.

## Assigning a User Sample to an Instrument and Playing It

- **1. Press the [USER SAMPLE] button.**
- **2. Use the dial to select the user sample that you want to assign, and press the [F3] (ASSIGN) button.**

The SAMPLE ASSIGN screen appears.

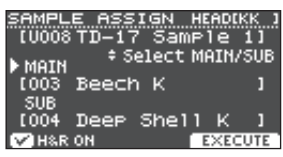

**3. Select the pad that you want to edit ([p. 14](#page-13-2)).**

#### **4. Use the dial to select the instrument (main or sub) to which you want to assign the sample, and press the [F3] (EXECUTE) button.**

A confirmation message appears. If you decide to cancel, press the [EXIT] button.

#### **5. Press the [ENTER] button.**

When you strike the pad to which the user sample is assigned, you hear the user sample.

#### **MEMO**

- You can adjust a user sample's tonal character and apply an effect to it in the same way as for other instruments.
- Selecting a user sample for an instrument can also be done in the INST ASSIGN screen [\(p. 14](#page-13-3)).

## Editing User Samples

Here's how to specify how a user sample is sounded and which portion of it is heard, or to delete or organize user samples.

#### **Reference**

For details on the parameters that can be edited, refer to "Data List" (PDF).

- **1. Press the [USER SAMPLE] button.**
- **2. Turn the dial to move the cursor to the user sample that you want to edit.**
- **3. Press the [F2] (MENU) button.**

The USER SAMPLE MENU screen appears.

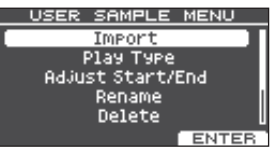

简体中文

#### <span id="page-16-0"></span>**4. Use the dial to select the menu, and press the [ENTER] button.**

**5. Make settings as appropriate for the menu item that you selected.**

#### Import

For details, refer to ["Importing an Audio File" \(p. 15\).](#page-14-2)

#### Play Type, Adjust Start/End, Rename

**1. Use the function buttons, [ ] [ ] buttons, and dial to edit the value (or name).**

#### Delete, Renumber, Optimize, Delete All

- **1. Press the [ENTER] button.** An explanatory screen appears.
- **2. Press the [F3] (EXECUTE) button.** A confirmation message appears. If you decide to cancel, press the [EXIT] button.
- **3. Press the [ENTER] button to execute.**

#### **6. Press the [DRUM KIT] button to return to the KIT screen.**

## Tuning and Muffling Settings (TUNING/MUFFLING)

Here's how to edit the tuning or muffling (mute) settings for the head.

#### **Reference**

For details on the parameters that can be edited, refer to "Data List" (PDF).

- **1. Press the [TUNING] button or the [MUFFLING] button.**
- **2. Select the pad that you want to edit [\(p. 14\)](#page-13-2).**
- **3. Use the function buttons or dial to edit the value.**

## <span id="page-16-1"></span>Other Settings (OTHER)

Here's how to edit the tonal character of each pad (pad equalizer) and settings for the overall kit (effects, volume, name, etc.).

## OTHER menu list

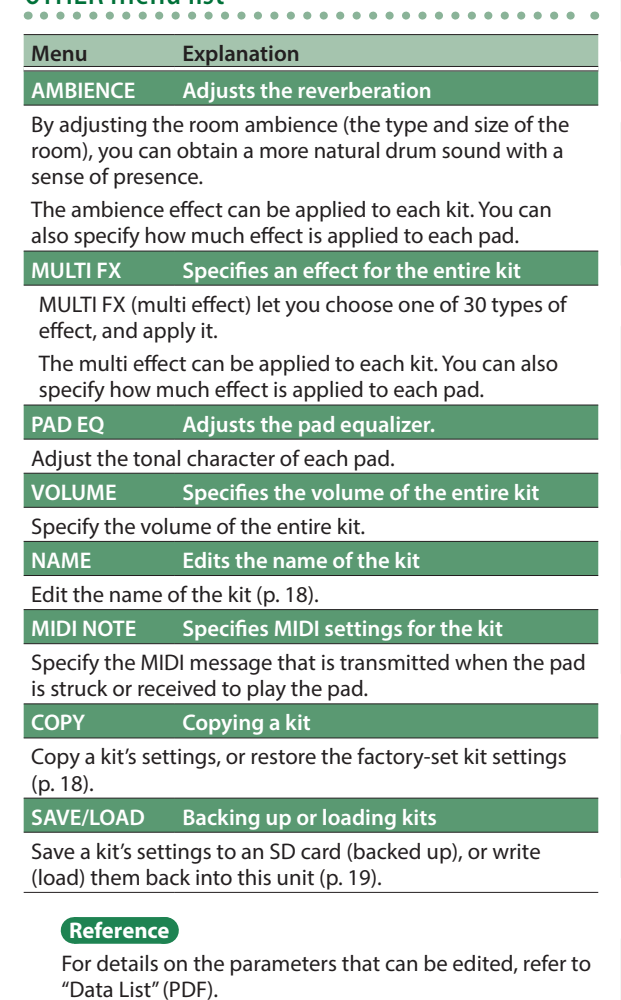

#### **1. Press the [OTHER] button.**

The OTHER MENU screen appears.

OTHER MENU

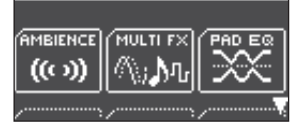

- **2. Use the [ ] [ ] buttons and the function buttons to select a menu item.**
- **3. Make settings as appropriate for the menu item that you selected.**

#### <span id="page-17-0"></span>Customizing a Kit

#### AMBIENCE, MULTI FX, VOLUME

**1. Use the function buttons, [ ] [ ] buttons, and dial to edit the settings.**

#### PAD EQ, MIDI NOTE

- **1. Select the pad that you want to edit [\(p. 14\)](#page-13-2).**
- **2. Use the function buttons, [ ] [ ] buttons, and dial to edit the settings.**

#### <span id="page-17-1"></span>NAME

**1. Use the function buttons, [ ] [ ] buttons, and dial to edit the name.**

You can enter up to 12 characters as the kit name (upper line), and up to 16 characters as the sub-name (lower line).

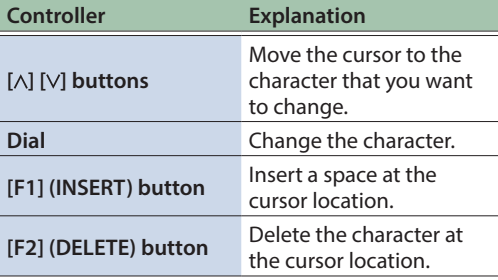

#### **COPY**

For details, refer to ["Copying a Kit" \(p. 18\)](#page-17-2).

#### SAVE/LOAD

For details, refer to ["Backing Up or Loading Kits" \(p. 19\)](#page-18-1).

#### **4. Press the [DRUM KIT] button to return to the KIT screen.**

## <span id="page-17-2"></span>Copying a Kit

Here's how to copy this unit's kit settings or return the factory-set kit settings.

#### **NOTE**

When you execute a copy operation, the contents of the copy-destination are overwritten. If the destination contains settings that you want to keep, back them up to an SD card ([p. 19](#page-18-1)).

#### **1. Press the [OTHER] button.**

- **2. Use the function buttons and the [ ] [ ] buttons to select "COPY."**
- **3. Use the function buttons, [ ] [ ] buttons, and dial to specify the copy settings.**

#### [F1] (USER) button

Copies the kit's settings.

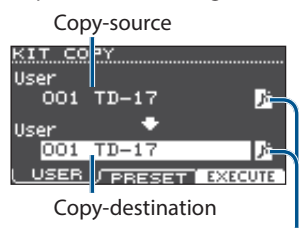

User sample icon (shown only if a kit that uses user samples ([p. 15\)](#page-14-1) is selected)

#### [F2] (PRESET) button

Copies the factory-set kit settings.

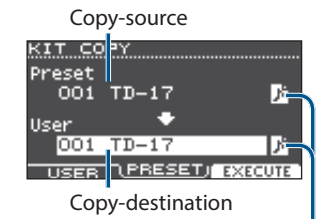

User sample icon

(shown only if a kit that uses user samples ([p. 15\)](#page-14-1) is selected)

#### **4. Press the [F3] (EXECUTE) button.**

A confirmation message appears. If you decide to cancel, press the [EXIT] button.

#### **5. Press the [ENTER] button to execute.**

## <span id="page-18-1"></span><span id="page-18-0"></span>Backing Up or Loading Kits

The settings of individual kits stored in this unit can be saved (backed up) to an SD card, or read (loaded) back into this unit (a maximum of 999 kits).

- **1. Press the [OTHER] button.**
- **2. Use the function buttons or the [ ] [ ] buttons to select "SAVE/LOAD."**
- **3. Use the function buttons, [ ] [ ] buttons, and dial to make backup/load settings.**

#### [F1] (SAVE) button

Back up a kit to SD card.

Whether to back up the user samples that are assigned to the kit Data to be backed up

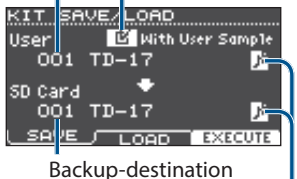

User sample icon (shown only if a kit that uses user samples ([p. 15\)](#page-14-1) is selected)

#### [F2] (LOAD) button

Load a kit from SD card.

Whether to load the user samples that are saved with the kit Data to be loaded

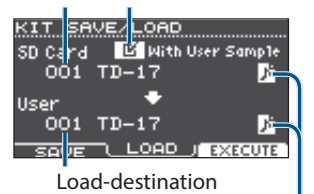

User sample icon (shown only if a kit that uses user samples ([p. 15\)](#page-14-1) is selected)

If you are backing up/loading the backup data that does not include user samples, you can't select the "With User Sample" check box.

#### **4. Press the [F3] (EXECUTE) button.**

A confirmation message appears.

If you decide to cancel, press the [EXIT] button.

#### **5. Press the [ENTER] button to execute.**

## Note when backing up or loading

- \* If you back up user samples as well, it may take several minutes to save the data depending on the size of the user samples. If you don't back up user samples, and you then delete user samples or renumber them, the kit won't be reproduced correctly even if you load the backup.
- When you load user samples, new user samples are created even if the same user samples already exist. The newly created user samples are automatically assigned to the loaded kit.
- In order to load user samples, there must be sufficient free space for the user samples.

 $\Box$ 运动

English

**19**

## <span id="page-19-1"></span><span id="page-19-0"></span>Basic Procedure

Here's how to make settings for the overall tonal character or pads of the entire unit.

## SETUP menu list

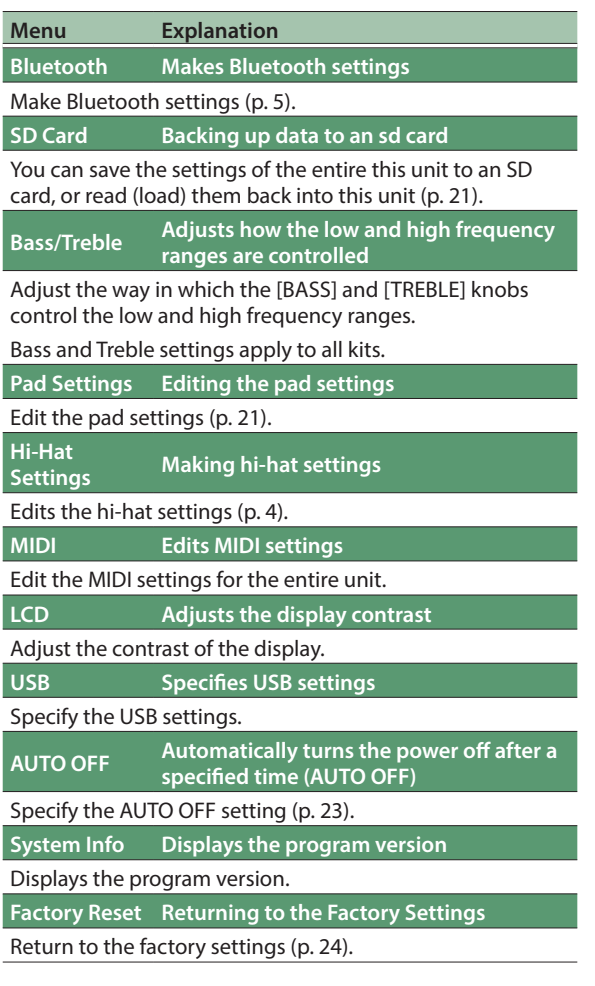

#### **Reference**

For details on the parameters that can be edited, refer to "Data List" (PDF).

#### **1. Press the [SETUP] button.**

The SETUP MENU screen appears.

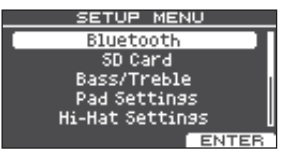

**2. Use the dial to select the menu, and press the [ENTER] button.**

#### **3. Make settings as appropriate for the menu item that you selected.**

#### Bluetooth

For details, refer to ["Using the Bluetooth® Functionality"](#page-4-0)  [\(p. 5\)](#page-4-0).

#### SD Card

For details, refer to ["Backing Up Data to an SD Card"](#page-20-3)  [\(p. 21\)](#page-20-3).

#### Bass/Treble, Pad Settings, Hi-Hat Settings, MIDI, LCD, USB

**1. Use the function buttons, [ ] [ ] buttons, and dial to edit the settings.**

#### AUTO OFF

For details, refer to ["Making the Power Automatically](#page-22-0)  [Turn off After a Time \(AUTO OFF\)" \(p. 23\).](#page-22-0)

#### System Info

Displays the program version.

#### Factory Reset

For details, refer to ["Restoring the Factory Settings"](#page-23-1)  [\(p. 24\)](#page-23-1).

#### **4. Press the [DRUM KIT] button to return to the KIT screen.**

## Overall Settings (SETUP)

## $\Box$ 运动

# 简体中文

## <span id="page-20-1"></span><span id="page-20-0"></span>Editing the Pad Settings

Here's how to edit the pad settings so that the signal from each pad is processed correctly by this unit.

## Specifying the Type of Pad

#### **1. Press the [SETUP] button.**

**2. Use the dial to select the "Pad Settings," and press the [ENTER] button.**

The PAD SETTINGS screen appears.

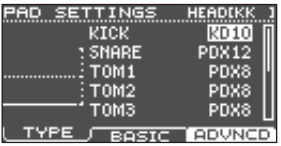

- **3. Press the [F1] (TYPE) button.**
- **4. Select the pad that you want to edit [\(p. 14\)](#page-13-2).**
- **5. Turn the dial to specify the type of pad.**

## Adjusting the Pad's Sensitivity

Here's how to adjust the pad's sensitivity to get the appropriate correspondence between the strength of the strike and the loudness of the resulting sound.

- **1. Access the PAD SETTINGS screen.**
- **2. Press the [F2] (BASIC) button.**
- **3. Select the pad that you want to edit [\(p. 14\)](#page-13-2).**
- **4. Use the [ ] [ ] buttons to select "Sensitivity."**
- **5. Turn the dial to adjust the sensitivity. Reference**

You can make detailed parameter settings as necessary. For details, refer to "Data List" (PDF).

## <span id="page-20-3"></span>Backing Up Data to an SD Card

Settings stored in this unit can be saved (backed up) to an SD card, or loaded into this unit.

#### **MEMO**

You can also back up or load individual kits ([p. 19](#page-18-1)).

## <span id="page-20-2"></span>Backing Up to an SD Card

Here's how to save all settings that are stored in this unit (up to 99 sets).

- **1. Insert an SD card into this unit ([p. 3\)](#page-2-1).**
- **2. Press the [SETUP] button.**

#### **3. Use the dial to select the "SD Card," and press the [ENTER] button.**

The SD CARD MENU screen appears.

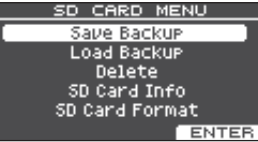

**4. Use the dial to select the "Save Backup," and press the [ENTER] button.**

The SD CARD SAVE BACKUP screen appears.

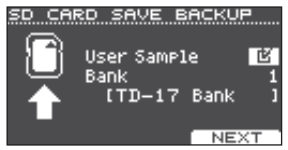

**5. Use the [ ] [ ] buttons and the dial to make backup settings.**

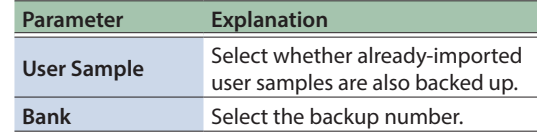

If you back up user samples as well, it may take several minutes to save the data depending on the size of the user samples. If you don't back up user samples, and you then delete user samples or renumber them, the kit won't be reproduced correctly even if you load the backup.

#### **6. Press the [F3] (NEXT) button. MEMO**

If you want to assign a name to the backup data, press the [F1] (NAME) button and assign a name ([p. 18\)](#page-17-1).

## **7. Press the [F3] (EXECUTE) button.**

A confirmation message appears.

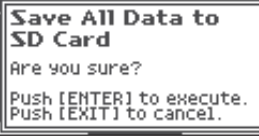

If you decide to cancel, press the [EXIT] button.

## **8. Press the [ENTER] button to execute.**

**21**

## <span id="page-21-0"></span>Overall Settings (SETUP)

## Loading Backup Data from an SD Card

Here's how to load backup data from an SD card into this unit.

- **1. Insert an SD card into this unit [\(p. 3](#page-2-1)).**
- **2. Access the SD CARD MENU screen [\(p. 21\)](#page-20-2).**
- **3. Use the dial to select the "Load Backup," and press the [ENTER] button.**

The SD CARD LOAD BACKUP screen appears.

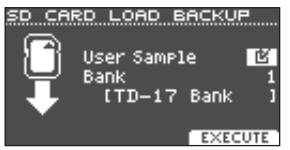

#### **4. Use the [ ] [ ] buttons and the dial to specify the loading settings.**

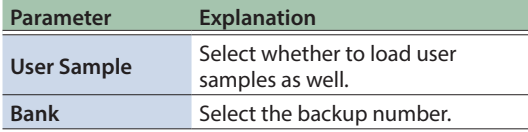

\* If user samples are loaded, the user samples in this unit are overwritten by the user samples included in the backup data. Depending on the size of the user samples, it might take ten minutes or longer to load the data.

#### **5. Press the [F3] (EXECUTE) button.**

A confirmation message appears. If you decide to cancel, press the [EXIT] button.

**6. Press the [ENTER] button to execute.**

## Deleting Backup Data from an SD Card

Here's how to delete unneeded backup data (including user samples) from an SD card.

- **1. Insert an SD card into this unit [\(p. 3](#page-2-1)).**
- **2. Access the SD CARD MENU screen [\(p. 21\)](#page-20-2).**
- **3. Use the dial to select the "Delete," and press the [ENTER] button.**

The SD CARD DELETE screen appears.

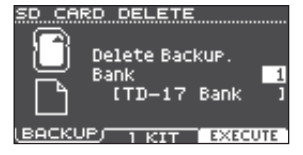

#### **4. Turn the dial to select the backup data that you want to delete.**

[F1] (BACKUP) button

Deletes backup data.

#### [F2] (1 KIT) button

Deletes kit backup data.

#### **5. Press the [F3] (EXECUTE) button.**

A confirmation message appears. If you decide to cancel, press the [EXIT] button.

#### **6. Press the [ENTER] button to execute.**

## <span id="page-21-1"></span>Formatting an SD Card

Here's how to format an SD card.

Before using an SD card for the first time, you must use this unit to initialize (format) the SD card.

#### **NOTE**

When you format an SD card, all data on the SD card is erased.

- **1. Insert an SD card into this unit ([p. 3\)](#page-2-1).**
- **2. Access the SD CARD MENU screen ([p. 21](#page-20-2)).**
- **3. Use the dial to select the "SD Card Format," and press the [ENTER] button.**
- **4. Press the [F3] (EXECUTE) button.** A confirmation message appears.

If you decide to cancel, press the [EXIT] button.

**5. Press the [ENTER] button to execute.**

## Checking the Usage Status of an SD Card

Here's how to check the number of settings that are saved on the SD card.

- **1. Insert an SD card into this unit ([p. 3\)](#page-2-1).**
- **2. Access the SD CARD MENU screen ([p. 21](#page-20-2)).**
- **3. Use the dial to select the "SD Card Info," and press the [ENTER] button.**

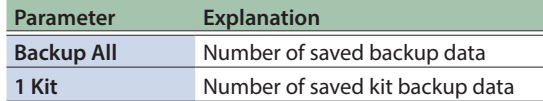

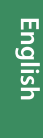

# 简体中文

## <span id="page-22-0"></span>Making the Power Automatically Turn off After a Time (AUTO OFF)

The power to this unit will be turned off automatically after a predetermined amount of time has passed since it was last used for playing music, or its buttons or controls were operated (AUTO OFF function).

If you do not want the power to be turned off automatically, disengage the AUTO OFF function.

\* To restore power, turn the power on again.

#### **1. Press the [SETUP] button.**

**2. Use the dial to select the "AUTO OFF," and press the [ENTER] button.**

The AUTO OFF screen appears.

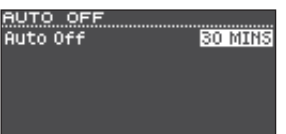

#### **3. Turn the dial to set the AUTO OFF function.**

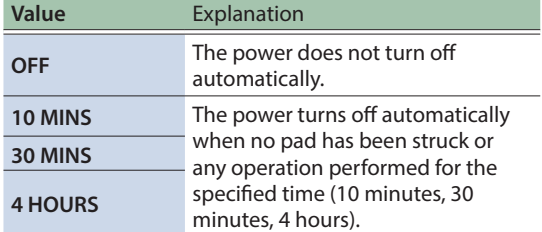

#### **4. Press the [DRUM KIT] button to return to the KIT screen. MEMO**

If the AUTO OFF function is set, a countdown message is shown before the power turns off.

The timing at which the countdown message appears depends on the AUTO OFF setting.

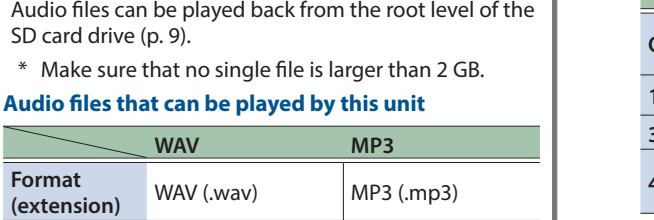

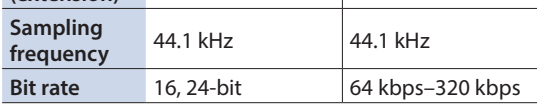

<span id="page-22-3"></span><span id="page-22-1"></span>SD card folder structure

**TD-17 folder**

옮

**Form** 

**REC folder**

is saved here. **IMPORT folder**

**Roland folder**

<span id="page-22-2"></span>When saving audio files on an SD card

here.

Recorded data that was exported

If there are audio files that you want to import as user samples, save them in this folder.

This unit's backup data is saved

here. **Kit folder**

here.

**Backup folder** Backup data is saved

Kit backup data is saved

\* File names that contain more than 14 characters are not shown correctly. Files using double-byte characters are also not supported.

## <span id="page-23-1"></span><span id="page-23-0"></span>Restoring the Factory Settings

The "Factory Reset" operation returns all data and settings stored in this unit to their factory-set condition.

#### **NOTE**

When you execute this operation, all data and settings in this unit will be lost. Before you proceed, you should save any important data and settings to your SD card ([p. 21\)](#page-20-2).

#### **1. Press the [SETUP] button.**

#### **2. Use the dial to select the "Factory Reset," and press the [ENTER] button.**

The FACTORY RESET screen appears.

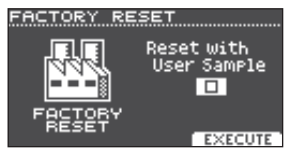

#### **MEMO**

If you want all user samples to also be returned to their factory-set state, use the dial to add a check mark to "Reset with User Sample." All user samples in this unit are overwritten by the factory-set data.

#### **3. Press the [F3] (EXECUTE) button.**

A confirmation message appears.

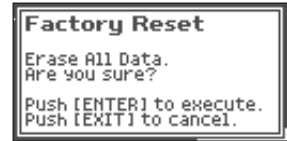

If you decide to cancel, press the [EXIT] button.

#### **4. Press the [ENTER] button to execute.**

## <span id="page-24-0"></span>**Troubleshooting**

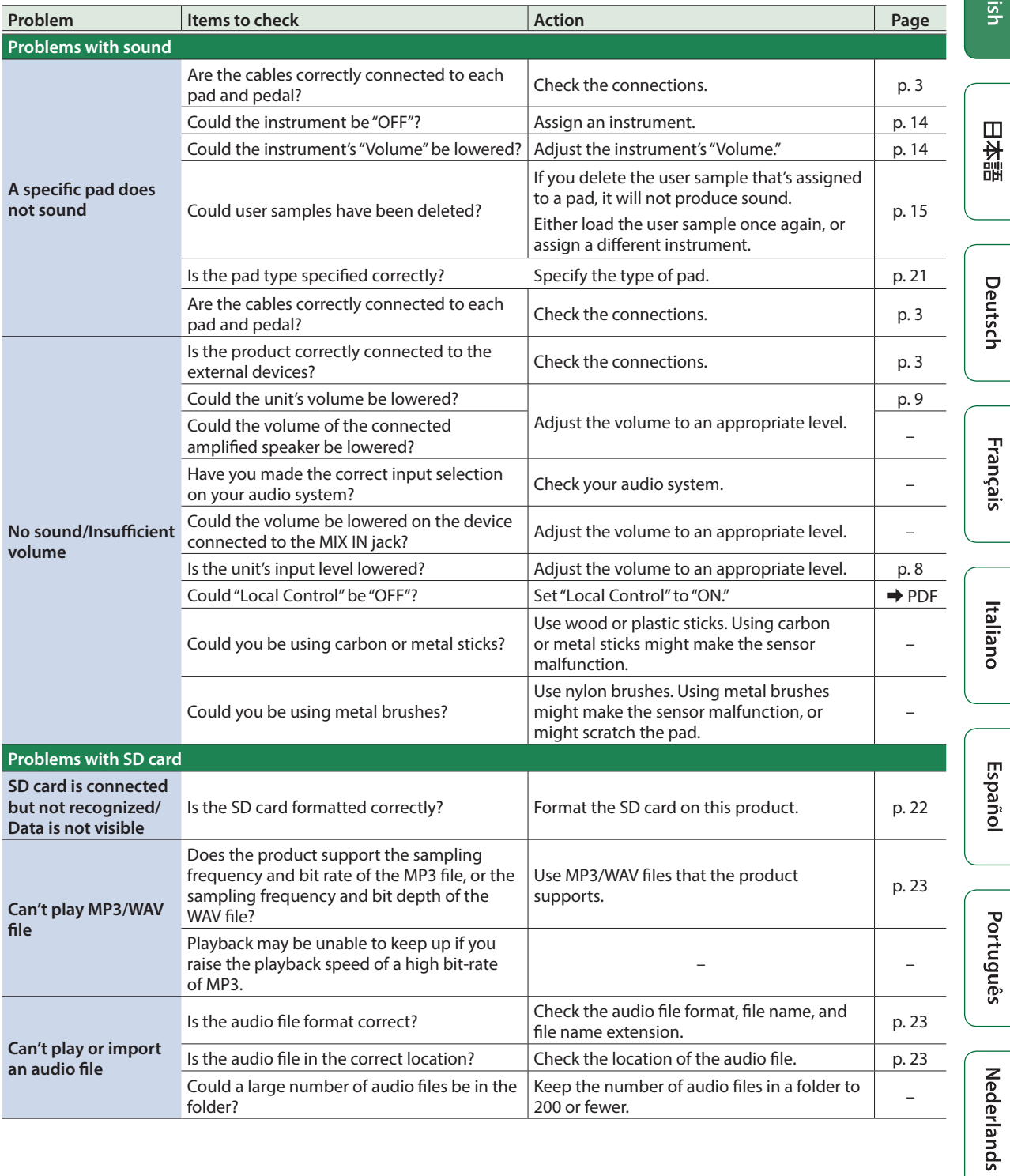

**Englist** 

简体中文

#### **Troubleshooting**

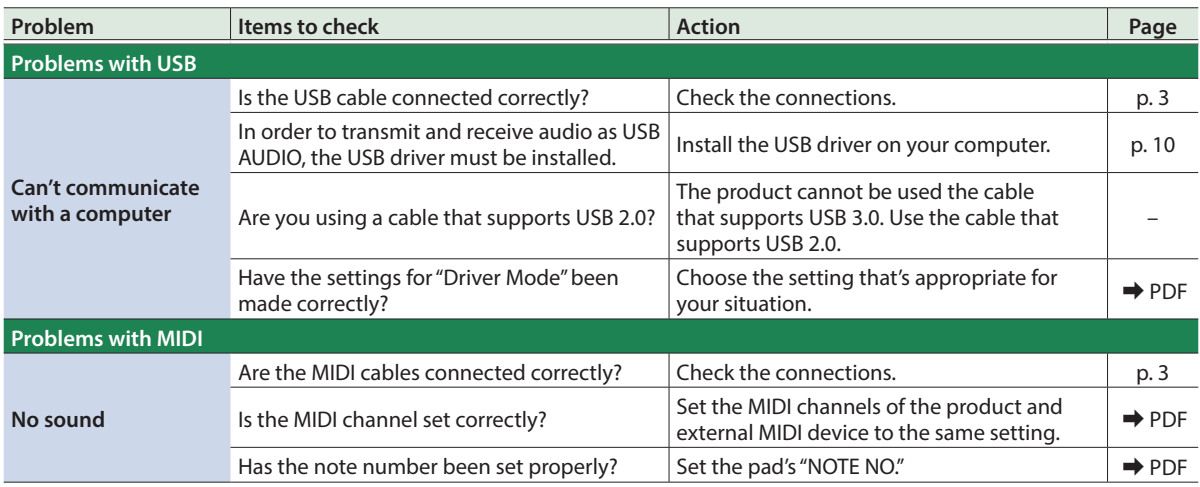

## Problems with Bluetooth functionality

#### **Problem Items to check/Action Page This unit does not appear in the Bluetooth device list of your mobile device** Could the Bluetooth function be turned "Off"? Turn the Bluetooth function "ON." SETUP  $\rightarrow$  "Bluetooth"  $\rightarrow$  "ON" **Bluetooth Audio function:** When pairing begins, the device "TD-17 AUDIO" appears. **Bluetooth MIDI function:** A device named "TD-17 MIDI" appears. You can check this from the settings inside an app such as GarageBand. [p. 5](#page-4-0) **Can't connect to Bluetooth audio** If this unit is visible as a device in the mobile device's Bluetooth settings Delete the device's registration, turn the Bluetooth Audio function "OFF" and then "ON" again, and establish pairing once again. [p. 5](#page-4-0) If this unit is not visible as a device Turn the mobile device's Bluetooth function off and then on again, and initiate pairing from this unit to re-establish pairing. [p. 5](#page-4-0) **Can't connect to Bluetooth MIDI** After unpairing the "TD-17 MIDI" that is registered on the mobile device, turn the mobile device's Bluetooth function off and then on again, and reconnect it. – **Can't connect via MIDI** You must make the connection not from the mobile device's Bluetooth setting but from the setting within GarageBand or other app that you're using. **Can't establish pairing with the MIDI function** The MIDI function is paired when you first select a device on the mobile device and establish a connection. There is no need to initiate pairing from this unit. **Can't connect a paired mobile device** If the connection breaks immediately after it is established, turning the Bluetooth device's Bluetooth switch off and then on again may allow connection to occur.

#### **MEMO**

If checking these points does not solve the problem, please refer to the Roland support website.

**http://www.roland.com/support/**

#### **TD-17-L excepted**

## <span id="page-26-1"></span><span id="page-26-0"></span>USING THE UNIT SAFELY

## A WARNING

Concerning the AUTO OFF function The power to this unit will be turned off automatically after a predetermined amount of time has passed since it was last used for playing music, or its buttons or

controls were operated (AUTO OFF function). If you do not want the power to be turned off automatically, disengage the AUTO OFF function ([p. 23\)](#page-22-0).

Use only the stand that is recommended

This unit should be used only with a stand that is recommended by Roland.

#### Do not place in a location that is unstable

When using the unit with a stand recommended by Roland, the stand must be carefully placed so it is level and sure to remain stable. If not using a stand, you still need

to make sure that any location you choose for placing the unit provides a level surface that will properly support the unit, and keep it from wobbling.

Precautions regarding placement of this unit on a stand

Be sure to follow the instructions in the Owner's Manual carefully when placing this unit on a stand (refer to the setup guide).

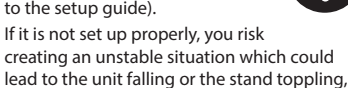

and may result in injury.

## WARNING

Use only the supplied AC adaptor and the correct voltage

Be sure to use only the AC adaptor supplied with the unit. Also, make sure the line voltage at the installation matches the input voltage specified on the AC

adaptor's body. Other AC adaptors may use a different polarity, or be designed for a different voltage, so their use could result in damage, malfunction, or electric shock.

CAUTION

injuries as the result of this product dropping down or toppling over due to a lack of stability. Evaluate safety issues before using stands Even if you observe the cautions given in the owner's manual, certain types of handling may allow this product to fall from the stand, or cause the stand to

overturn. Please be mindful of any safety issues before using this product.

#### Use only the supplied power cord

Use only the specified stand(s) This unit is designed to be used in combination with specific stands (MDS series) manufactured by Roland. If used in combination with other stands, you risk sustaining

Use only the attached power cord. Also, the supplied power cord must not be used with any other device.

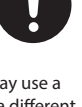

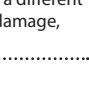

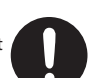

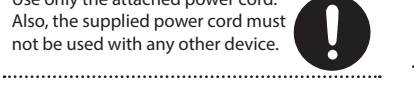

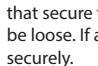

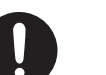

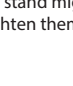

• Disconnect all cords coming from external devices.

 $\Lambda$  Caution

#### Keep small items out of the reach of children

To prevent accidental ingestion of the parts listed below, always keep them out of the reach of small children.

• Removable Parts

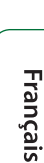

# Español

Português

Nederlands

# 简体中文

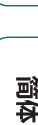

## IMPORTANT NOTES

#### Repairs and Data

• Before sending the unit away for repairs, be sure to make a backup of the data stored within it; or you may prefer to write down the needed information. Although we will do our utmost to preserve the data stored in your unit when we carry out repairs, in some cases, such as when the memory section is physically damaged, restoration of the stored content may be impossible. Roland assumes no liability concerning the restoration of any stored content that has been lost.

#### Additional Precautions

- Any data stored within the unit can be lost as the result of equipment failure, incorrect operation, etc. To protect yourself against the irretrievable loss of data, try to make a habit of creating regular backups of the data you've stored in the unit.
- Roland assumes no liability concerning the restoration of any stored content that has been lost.
- Never strike or apply strong pressure to the display.
- Do not use connection cables that contain a built-in resistor.
- This unit's tray area and tray holder do not ensure the safety or protection of your mobile device. Adjust the angle at which this unit is attached, and make sure that the mobile device is sufficiently secure before using it. Roland accepts no responsibility for any damage or problem that might result if your mobile device falls off the tray.
- Depending on the conditions of installation, the feet of this unit might mar the table or other surface. By spreading a cloth or similar material under this unit, you can use it without any such concern. In this case, make sure that the unit does not slide or move during use.

#### Using External Memories

• All memory cards eventually wear out. We recommend that you consider the memory card not as a permanent storage site, but as a place to store data temporarily. We also recommend that you back up important data onto the another media that is supported by your unit.

- Please observe the following precautions when handling external memory devices. Also, make sure to carefully observe all the precautions that were supplied with the external memory device.
	- Do not remove the device while reading/ writing is in progress.
	- To prevent damage from static electricity, discharge all static electricity from your person before handling the device.
- Some memory card types or memory cards from some manufacturers may not record or play back properly on the unit.

#### Caution Regarding Radio Frequency Emissions

- The following actions may subject you to penalty of law.
- Disassembling or modifying this device. • Removing the certification label affixed to
	- the back of this device.

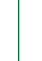

English

 $\Box$ 运动

the instrument from damage. • Check whether any hand knobs or bolts that secure this unit and the stand might be loose. If any are loose, tighten them • Disconnect the power cord.

Cautions when moving this unit If you need to move the stand, take note of the precautions listed below. At least two persons are required to safely lift and move the unit. It should be handled carefully, all the while keeping it level. Make sure to have

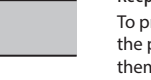

Cable cap

a firm grip, to protect yourself from injury and

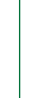

Deutsch

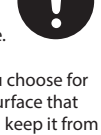

## <span id="page-27-0"></span>Main Specifications

#### Intellectual Property Right

- It is forbidden by law to make an audio recording, video recording, copy or revision of a third party's copyrighted work (musical work, video work, broadcast, live performance, or other work), whether in whole or in part, and distribute, sell, lease, perform, or broadcast it without the permission of the copyright owner.
- Do not use this product for purposes that could infringe on a copyright held by a third party. We assume no responsibility whatsoever with regard to any infringements of third-party copyrights arising through your use of this product.
- The copyright of content in this product (the sound waveform data, style data, accompaniment patterns, phrase data, audio loops and image data) is reserved by Roland Corporation.
- Purchasers of this product are permitted to utilize said content (except song data such as Demo Songs) for the creating, performing, recording and distributing original musical works.
- Purchasers of this product are NOT permitted to extract said content in original or modified form, for the purpose of distributing recorded medium of said content or making them available on a computer network.
- The SD logo ( $\leq$ ) and SDHC logo ( $\geq$ ) are trademarks of SD-3C, LLC.
- ASIO is a trademark and software of Steinberg Media Technologies GmbH.
- This product contains eParts integrated software platform of eSOL Co.,Ltd. eParts is a trademark of eSOL Co., Ltd. in Japan.
- The **Bluetooth**® word mark and logos are registered trademarks owned by **Bluetooth** SIG, Inc. and any use of such marks by Roland is under license.
- This Product uses the Source Code of μT-Kernel under T-License 2.0 granted by the T-Engine Forum (www.tron.org).
- Roland, V-Drums, and Noise Eater are either registered trademarks or trademarks of Roland Corporation in the United States and/or other countries.
- Company names and product names appearing in this document are registered trademarks or trademarks of their respective owners.

## Main Specifications **Roland TD-17, TD-17-L: Drum Sound Module**

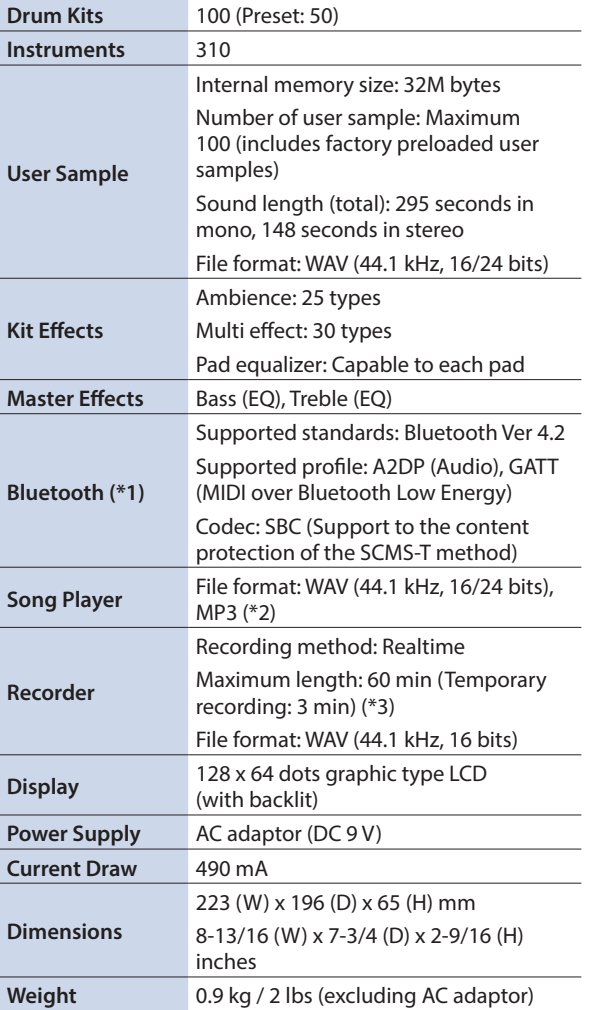

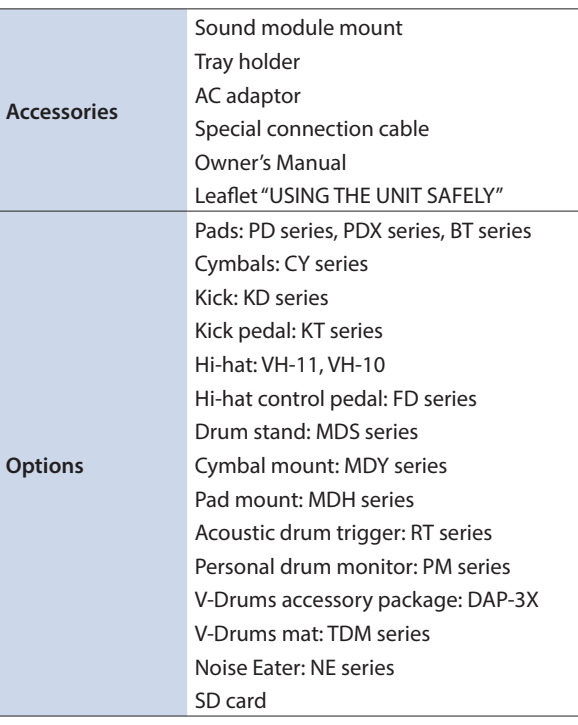

\*1: Bluetooth function is not available for TD-17-L.

\*2: Audio files must be saved on an SD card.

\*3: Song recording is required SD card. The case of no inserted SD card is capable to record the temporary recording approximately 3 minutes.

\* This document explains the specifications of the product at the time that the document was issued. For the latest information, refer to the Roland website.

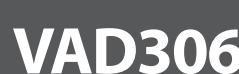

English

<u> 1999 - An Dùbhlachd ann an Dùbhais ann an Dùbhais an Dùbhlachd an Dùbhlachd an Dùbhlachd ann an Dùbhlachd an </u> \* 5 1 0 0 0 7 0 3 6 1 - 0 1 \*

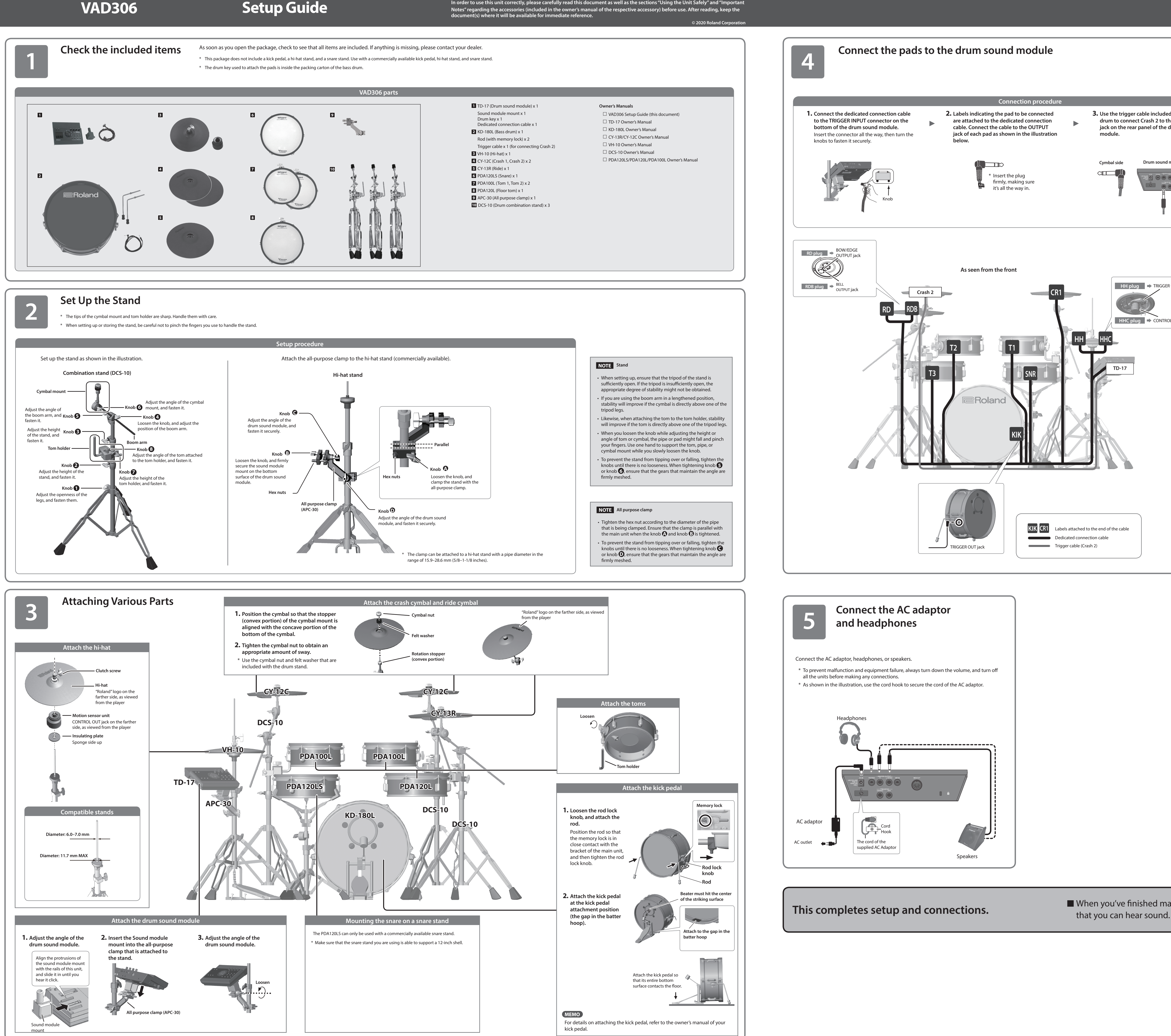

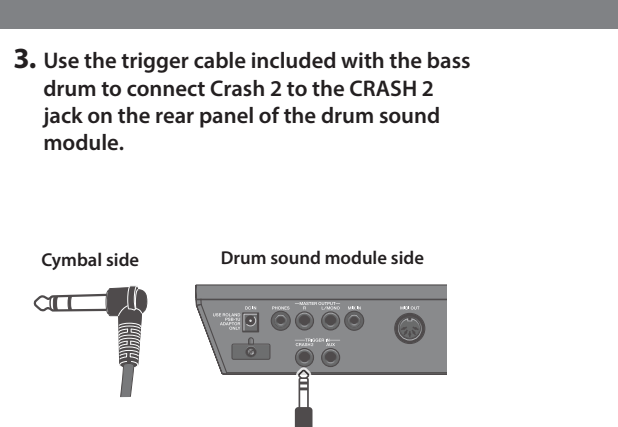

**module.**

 $rac{1}{2}$ 

**TD-17**

**HH HHC**

HH plug  $\Rightarrow$  TRIGGER OUT jack

HHC plug  $\Rightarrow$  CONTROL OUT jack

■ When you've finished making connections, turn on the power as described in "TD-17 Owner's Manual," and verify

## $\blacksquare$  Adjust the hi-hat (VH-10)

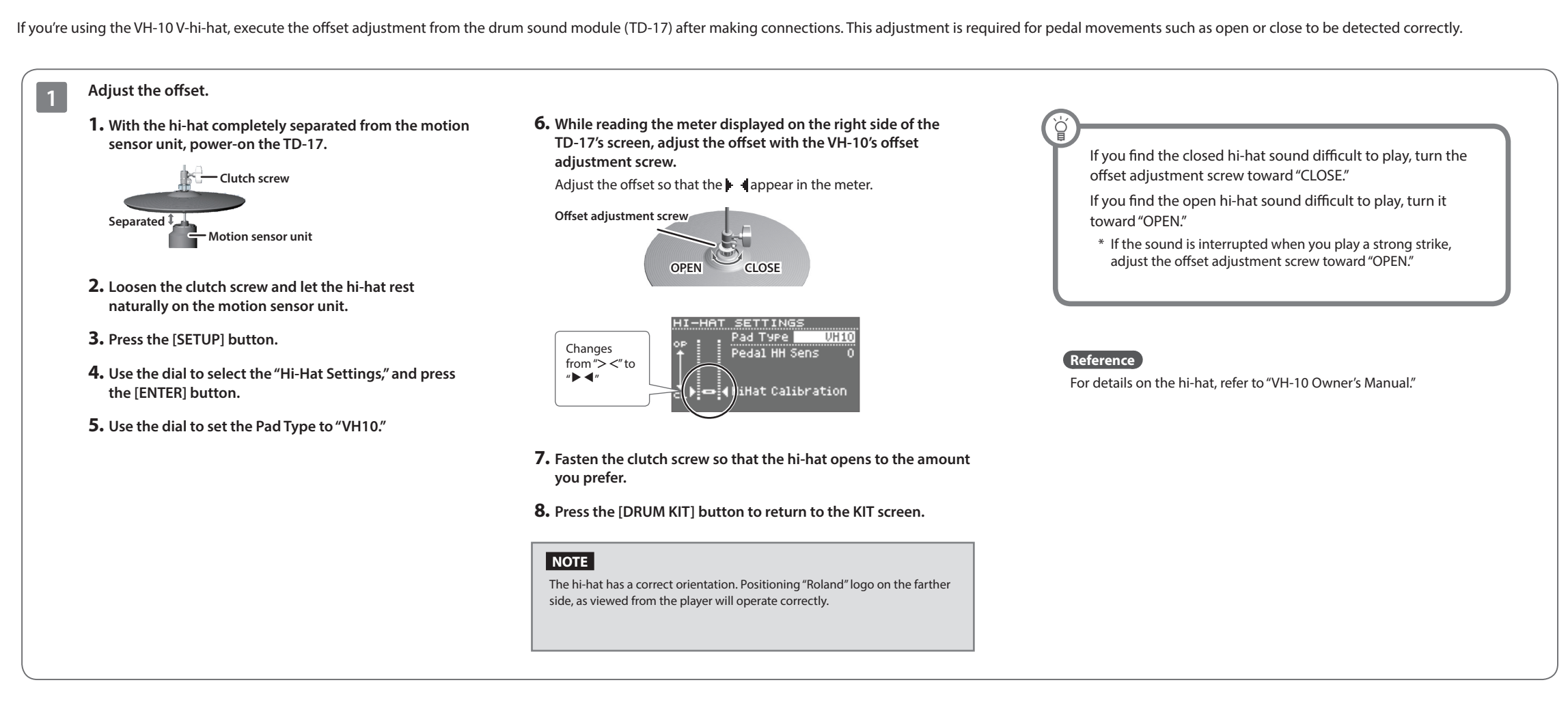

## Bass drum (KD-180L)

## **1 2** Attaching the rods

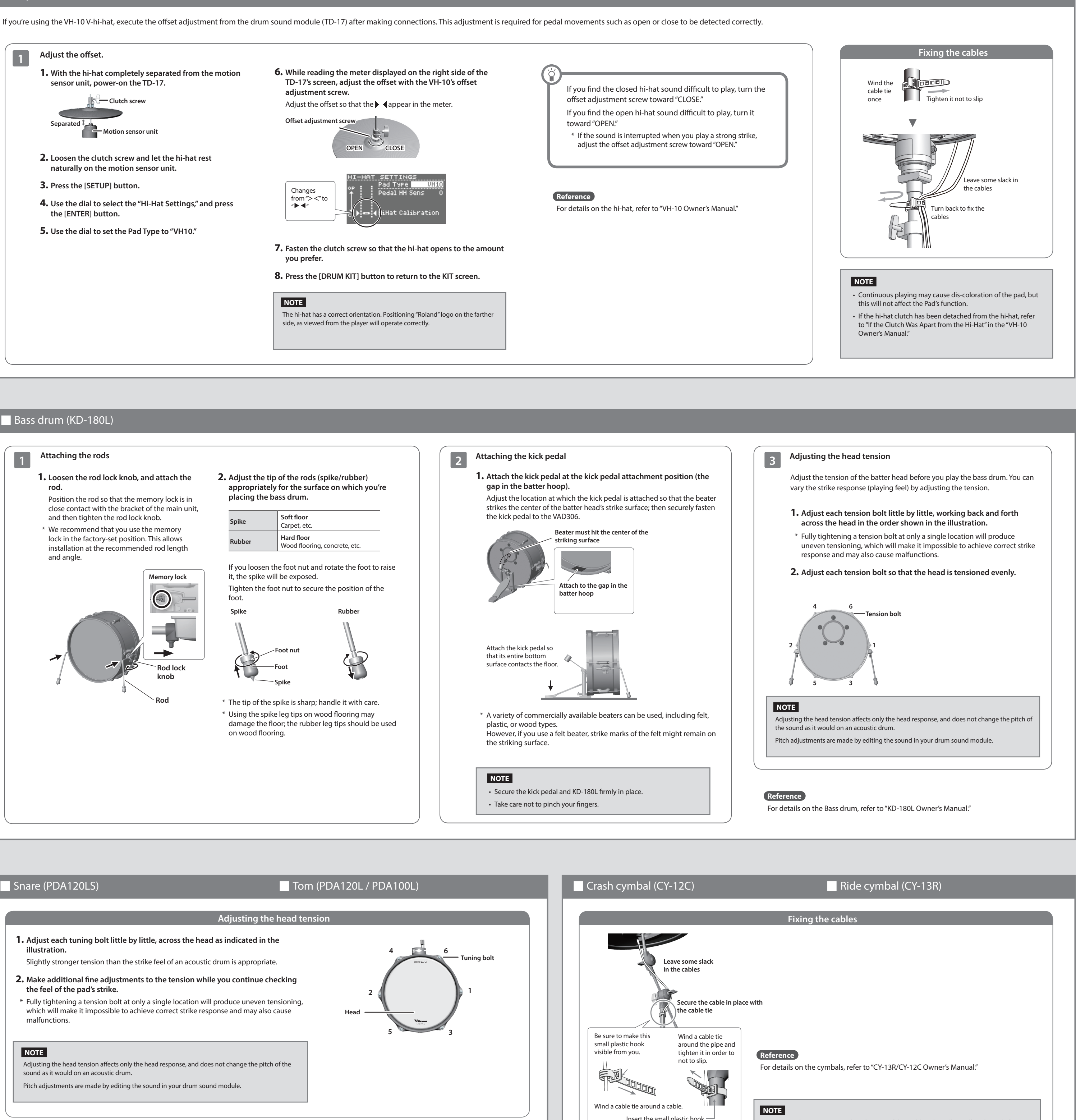

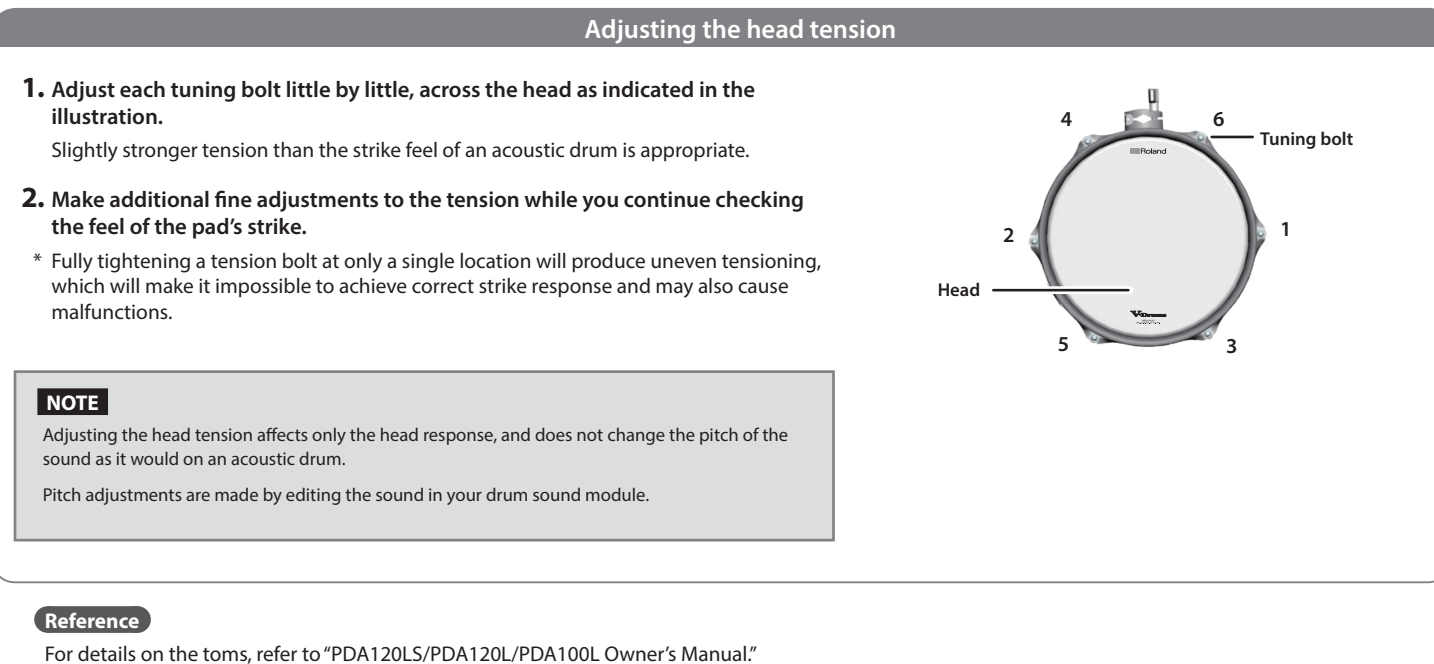

- The SD logo  $\leq$  and SDHC logo  $\leq$  are trademarks of SD-3C, LLC.
- • ASIO is a trademark and software of Steinberg Media Technologies GmbH.
- • This product contains eParts integrated software platform of eSOL Co.,Ltd. eParts is a trademark of eSOL Co., Ltd. in Japan.
- • The *Bluetooth®* word mark and logos are registered trademarks owned by Bluetooth SIG, Inc. and any use of such marks by Roland is under license.
- This Product uses the Source Code of μT-Kernel under T-License 2.0 granted by the T-Engine Forum (www. tron.org).
- • Roland and BOSS are either registered trademarks or trademarks of Roland Corporation in the United States and/or other countries.
- • Company names and product names appearing in this document are registered trademarks or trademarks of their respective owners.

#### **For EU Countries** Manufacturer: Roland Corporation 2036-1 Nakagawa, Hosoe-cho, Kita-ku, Hamamatsu, Shizuoka 431-1304, JAPAN  $C \in$ Roland Corporation Importer: ENA 23 Zone 1 nr. 1620 Klaus-Michael Kuehnelaan 13, 2440 Geel, BELGIUM Symbolen anger att i EU-länder måste den här produkten kasseras<br>separat från hushållsavfall, i enlighet med varje regions bestämmelser.<br>Produkter med den här symbolen får inte kasseras tillsammans med **For EU Countries** 63 **Ishållsavfall** This symbol indicates that in EU countries, this product must be collected<br>separately from household waste, as defined in each region. Products<br>bearing this symbol must not be discarded together with household waste. Tämä merkintä ilmaisee, että tuote on EU-maissa kerättävä erillään ilousjätteistä kunkin alueen voimassa olevien määräysten nukaisesti. Tällä merkinnällä varustettuja tuotteita ei saa hävittää usjätteiden mukana. eses Symbol bedeutet, dass dieses Produkt in EU-Ländern getrennt  $\mathbf{G}$ szimbólum azt jelenti, hogy az Európai Unióban ezt a terméket a Diesse Symbol oberliet, dass dieser Frodukt in Der Landern generalischen<br>Bestimmungen. Mit diesem Symbol gekennzeichnete Produkte dürfen  $\mathbf{F}$ artási hulladéktól elkülönítve, az adott régióban érvényes nazamási nunavekvol enkubantve, az avok regionari erediktor<br>szabályozás szerint kell gyűjteni. Az ezzel a szimbólummal ellátott<br>termékeket nem szabad a háztartási hulladék közé dobni. nicht zusammen mit den Hausmüll entsorgt werden. symbole indique que dans les pays de l'Union européenne, ce  $\bigoplus$  or bol oznacza, że zgodnie z regulacjami w odpowiednim regionie, produit doit être collecté séparément des ordures ménagères selon les<br>directives en vigueur dans chacun de ces pays. Les produits portant ce  $\mathbf{R}$ ajach UE produktu nie należy wyrzucać z odpadami domowymi.<br>oduktów opatrzonych tym symbolem nie można utylizować razem z symbole ne doivent pas être mis au rebut avec les ordures ménagères. dami domowymi. Questo simbolo indica che nei paesi della Comunità europea questo<br>prodotto deve essere smaltito separatamente dai normali rifiuti domestici,<br>secondo la legislazione in vigore in ciascun paese. I prodotti che riportano nto symbol udává, že v zemích EU musí být tento výrobek sbírán  $C<sub>z</sub>$ Fenco synbor utava, z v rzemienie nie procesowania<br>odděleně od domácího odpadu, jak je určeno pro každý region. Výrobk<br>nesoucí tento symbol se nesmí vyhazovat spolu s domácím odpadem. sto simbolo non devono essere smaltiti insieme ai rifiuti domestici. Ai sensi dell'art. 13 del D.Lgs. 25 luglio 2005 n. 151. o symbol vyjadruje, že v krajinách EÚ sa musí zber tohto produktu conávať oddelene od domového odpadu, podľa nariadení platných Este símbolo indica que en los países de la Unión Europea este producto Este símbolo indica que en los países de la Unión Europea este producer de los residuos domésticos, tal como esté regulado en cada zona. Los productos con este símbolo no se deben denositar con los residuos domésticos. konkrétnej krajine. Produkty s týmto symbolom sa nesmú vyhadzovať spolu s domovým odpadom. e sümbol näitab, et EL-i maades tuleb see toode olemprügist eraldi depositar con los residuos domésticos. ⊞ se samoon nanao, et EL- maaats uneo see tootte oremprugist classically<br>toguda, nii nagu on igas piirkonnas määratletud. Selle sümboliga<br>närgitud tooteid ei tohi ära visata koos olmeprügiga. Este símbolo indica que nos países da UE, a recolha deste produto **Q** deverá ser feita separadamente do lixo doméstico, de acordo com os e contra os encontrados de antigas en el termino de cada região. Os produtos que apresentem este simbolo não deverão ser eliminados juntamente com o lixo doméstico. simbolis rodo, kad ES šalyse šis produktas turi būti surenkamas  $\mathbf \Omega$ skirai nuo buitiniu atlieku, kaip nustatyta kiekviename regione. Šiu mboliu paženklinti produktai neturi būti išmetami kartu su buitinėmi Dit symbool geeft aan dat in landen van de EU dit product gescheiden van huishoudelijk afval moet worden aangeboden, zoals bepaald per gemeente of regio. Producten die van dit symbool zijn voorzien, simbols norāda, ka ES valstīs šo produktu jāievāc atsevišķi no  $\overline{\mathsf{L}v}$ mogen niet samen met huishoudelijk afval worden verwijderd. ājsaimniecības atkritumiem, kā noteikts katrā reģionā. Produktus ar šo<br>mbolu nedrīkst izmest kopā ar mājsaimniecības atkritumiem. ette symbol angiver, at i EU-lande skal dette produkt opsamles adskilt **DK** Dette symbol angiver, at i EU-lande skal dette produkt opsamles adskilt fra husholdningsaffald, som defineret i hver enkelt region. Produkter med dette symbol må ikke smides ud sammen med husholdningsaffald. simbol označuje, da je treba proizvod v državah EU zbirati ločeno od  $\left($ sl a smuotostaven je su so se pred predstavenom konzulaciju. Proizvoda s<br>en znakom ni dovoljeno odlagati skupaj z gospodinjskimi odpadki. e symbolet indikerer at produktet må behandles som spesialavfall i NO .<br>ύμβολο αυτό υποδηλώνει ότι στις χώρες της Ε.Ε. το συγκεκριμένο προϊό<sup>.</sup> EU-land, iht. til retningslinjer for den enkelte regionen, og ikke kastes<br>sammen med vanlig husholdningsavfall. Produkter som er merket med<br>dette symbolet, må ikke kastes sammen med vanlig husholdningsavfall. GR να συλλέγεται γωριστά από τα υπόλοιπα οικιακά αποροίμματα, σύμφωνι .... τα στημερτική χωρίστα από τα επιπτάτα σπάλια από χρηματα, συμματικά<br>σα προβλέπονται σε κάθε περιοχή. Τα προϊόντα που φέρουν το συγκεκριμέ

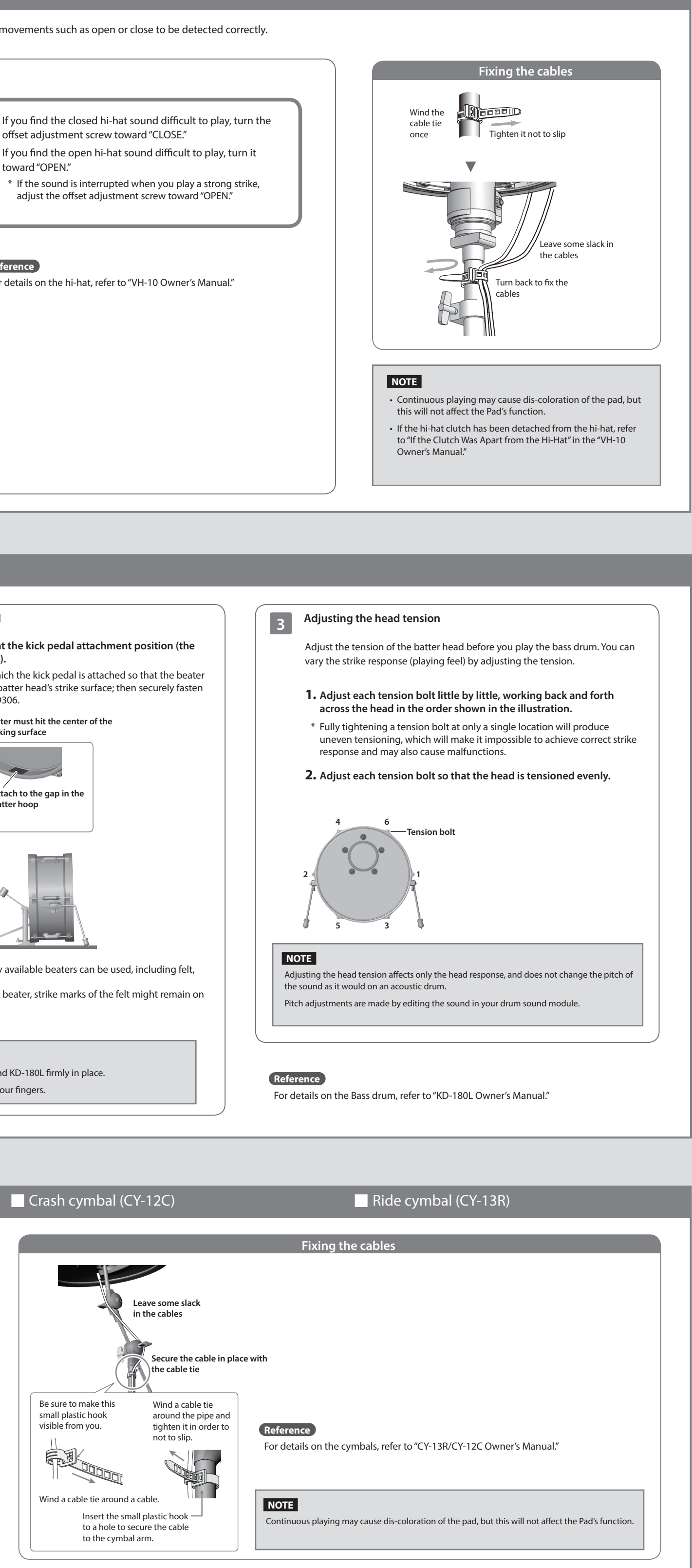

**2. Adjust the tip of the rods (spike/rubber) appropriately for the surface on which you're placing the bass drum. Spike Soft floor** Carpet, etc. **Rubber Hard floor** Wood flooring, concrete, etc. If you loosen the foot nut and rotate the foot to raise

it, the spike will be exposed. Tighten the foot nut to secure the position of the foot.

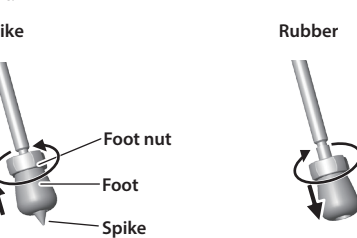

\* The tip of the spike is sharp; handle it with care. \* Using the spike leg tips on wood flooring may damage the floor; the rubber leg tips should be used

on wood flooring.

- **1. Loosen the rod lock knob, and attach the rod.** Position the rod so that the memory lock is in close contact with the bracket of the main unit, and then tighten the rod lock knob.
- \* We recommend that you use the memory lock in the factory-set position. This allows installation at the recommended rod length and angle.

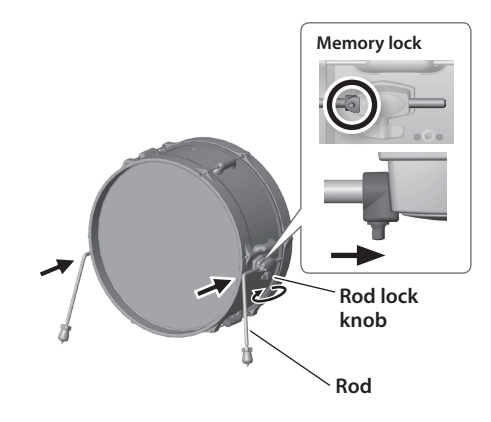

#### **Additional Precautions**

- • Use a reasonable amount of care when using the unit's buttons, sliders, or other controls; and when using its jacks and connectors. Rough handling can lead to malfunctions.
- • This instrument is designed to minimize the extraneous sounds produced when it's played.
- However, since sound vibrations can be transmitted through floors and walls to a greater degree than expected, take care not to allow these sounds to become a nuisance others nearby.
- • When disposing of the packing carton or cushioning material in which this unit was packed, you must observe the waste disposal regulations that apply to your locality.
- • This document explains the specifications of the product at the time that the document was issued. For the latest information, refer to the Roland website.
- **Intellectual Property Right** • It is forbidden by law to make an audio recording, video recording, copy or revision of a third party's copyrighted work (musical work, video work, broadcast, live performance, or other work), whether in whole or in part, and distribute, sell, lease, perform, or broadcast it without the permission of the copyright owner.
- Do not use this product for purposes that could infringe on a copyright held by a third party. We assume no responsibility whatsoever with regard to any infringements of third-party copyrights arising through your use of this product.
- The copyright of content in this product (the sound waveform data, style data, accompaniment pattern phrase data, audio loops and image data) is reserved by Roland Corporation. • Purchasers of this product are permitted to utilize
- said content (except song data such as Demo Songs) for the creating, performing, recording and distributing original musical works. • Purchasers of this product are NOT permitted to
- extract said content in original or modified form, for the purpose of distributing recorded medium of said content or making them available on a computer network.

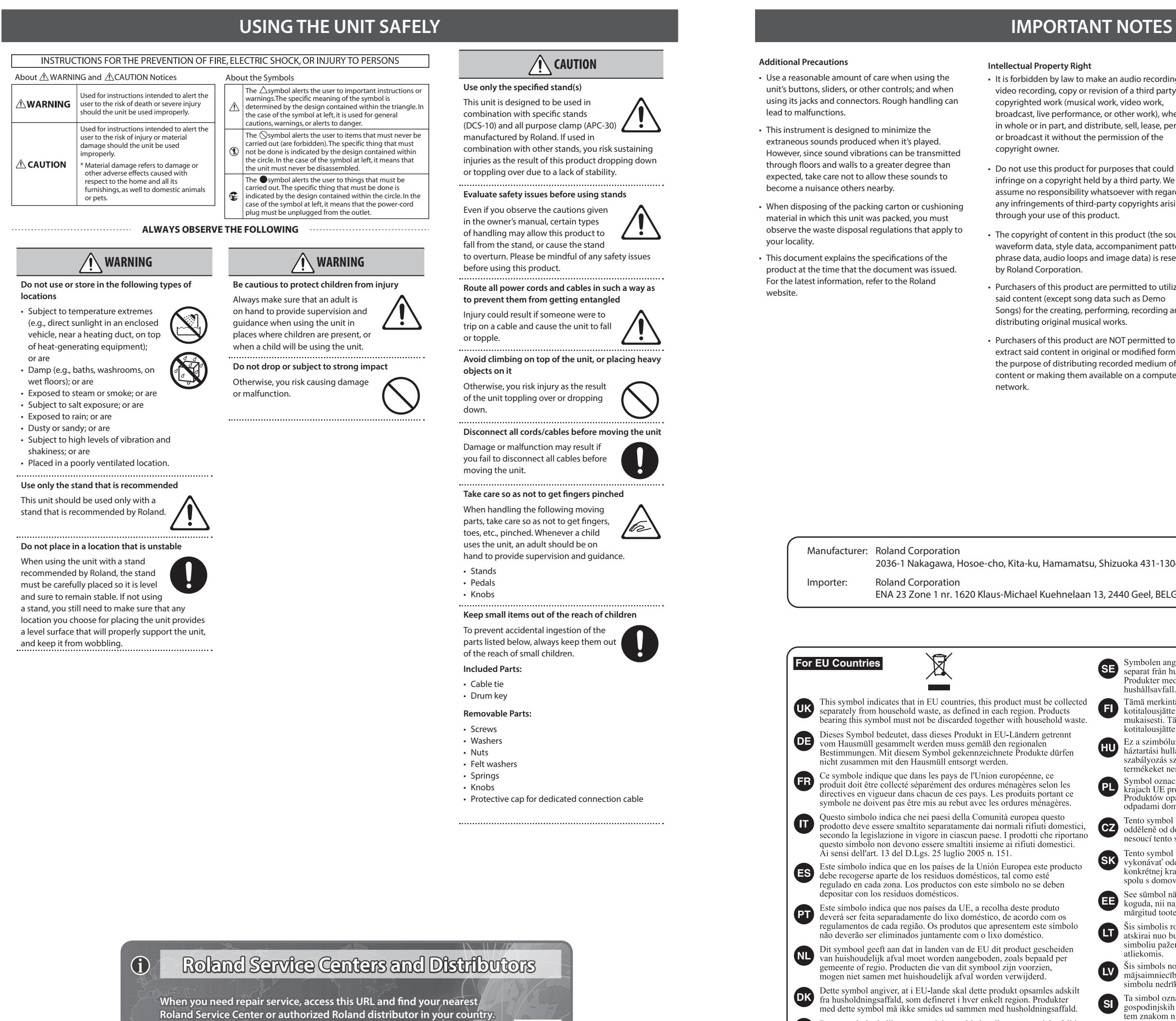

**http://roland.cm/service**

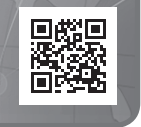